# **Microsoft Teams マニュアル**

**設定編**

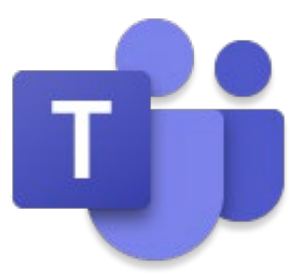

2024 年 1 月

- ※ 本マニュアル内に記載されている画像は弊社環境の画面です。
- ※ ご利用されている環境やご契約されているライセンス等によって、表示内容が異なる 場合があります。
- ※ 操作手順に関しては、デスクトップ版 Teams アプリを開いた状態からの手順とさせ ていただきます。

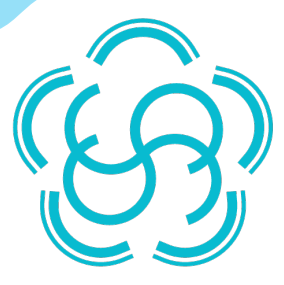

# **Microsoft 365 サポートサービス**Sonorite Xenial Support

SharePoint Online**、**Teams**、**Power Automate**、**Power Apps **に関する**

**お問い合わせ** (※1) **が月額固定** (※2)**、回数無制限で利用いただけます。**

※1 プランによって対象サービスが異なります。※2 月々 30 万円~、プランによって金額が異なります。

## こんなことにお困りではないですか?

Microsoft 365 の管理者になったが、質問できる人が周りにいない…

日々のアップデート情報が追えず、いつの間にか機能が変わってしまっている…

Power Apps や Power Automate での開発を自力で行っているが、 エラー解消について質問できる人がいない…

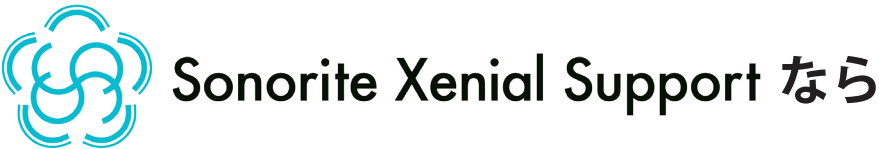

メールでの回数無制限のお問い合わせ

月 4 回合計 8 時間までの定例会

月 8 時間までの 1 日開発サービス

**が標準でついています!**

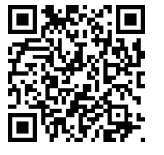

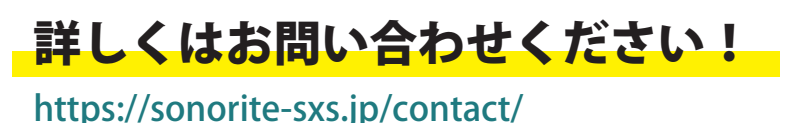

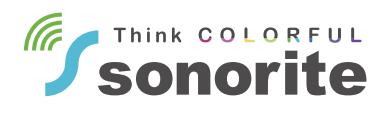

## 目次

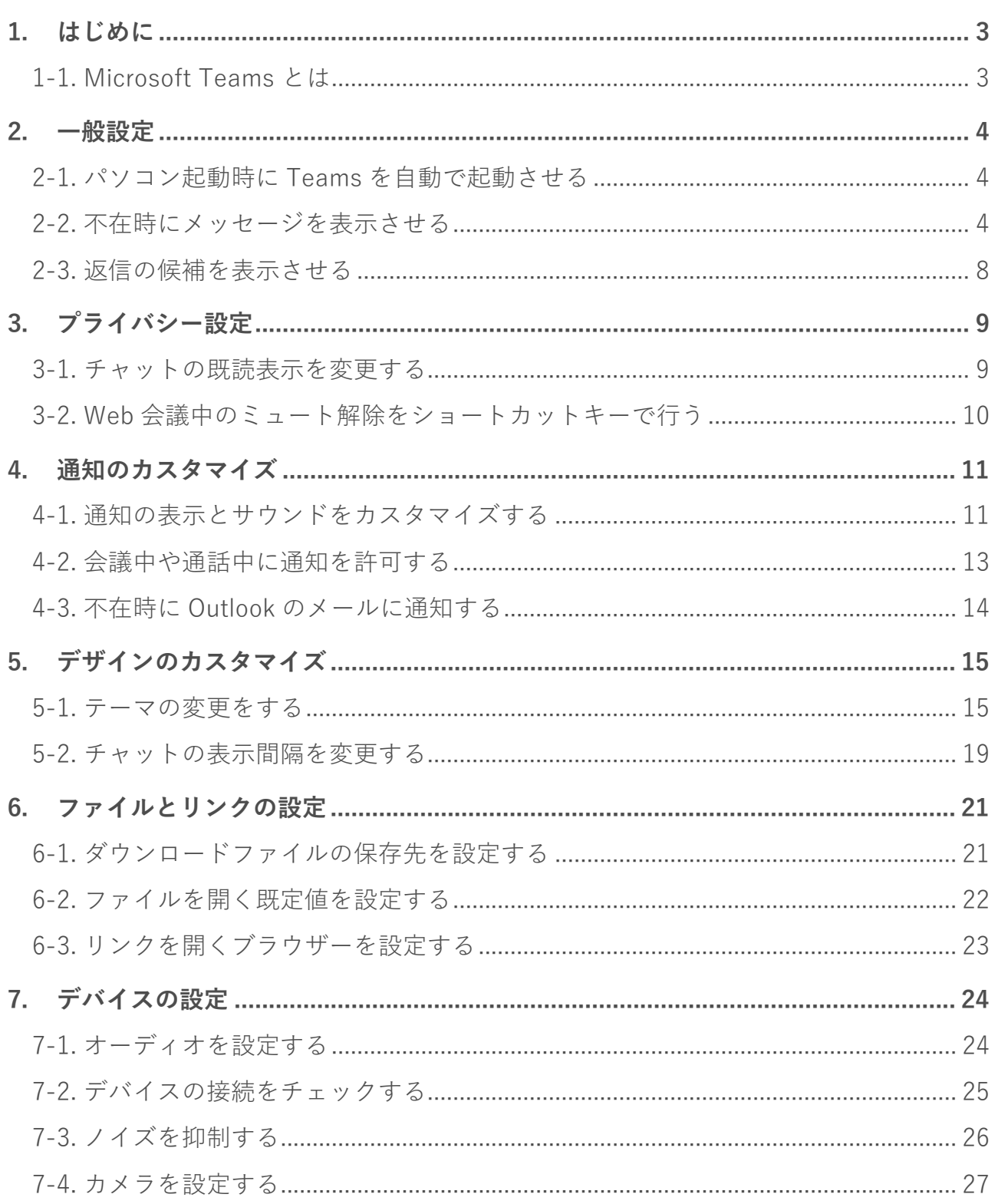

e<br>Bar

## <span id="page-3-1"></span><span id="page-3-0"></span>**1-1. Microsoft Teams とは**

Microsoft Teams(以下「Teams」と称する)は、Microsoft 365 が提供するコミュニケー ションツールです。

Teams の機能には、一対一でも複数人でも使えるチャット、Web 会議や通話、ファイル の共有や共同編集などがあります。

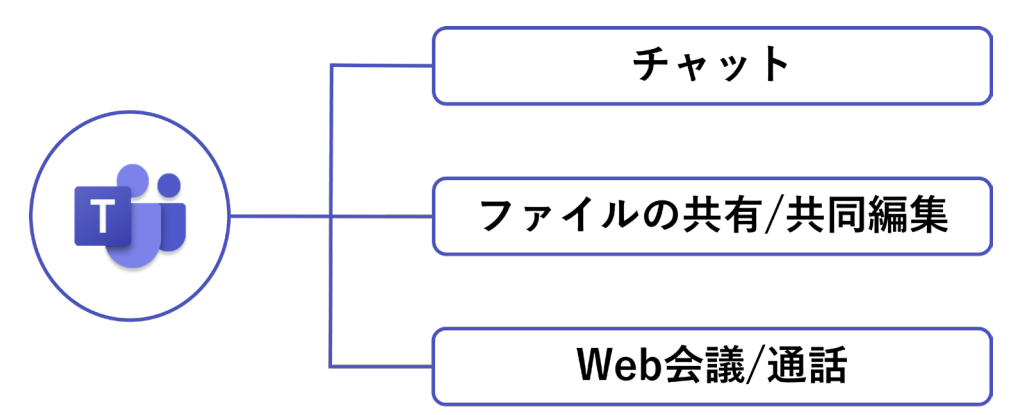

「チーム」と呼ばれるグループを作成することで、限定したメンバーだけでのコミュニケ ーションや共同作業ができるため、チームやプロジェクト単位での共同業務や、遠隔地に いるユーザーとのリモートワークでも活用されています。

## **1-2. Teams の設定とは**

Teams の「設定」では、システム、プライバシー、通知、表示、通話、デバイスなど様々 な設定を行えます。

必要に応じて、より使いやすい状態に既定の設定を変更できます。

設定編は、設定画面を開くところまで共通です。

- ① 『…』を選択します。
- ② 『設定』を選択します。

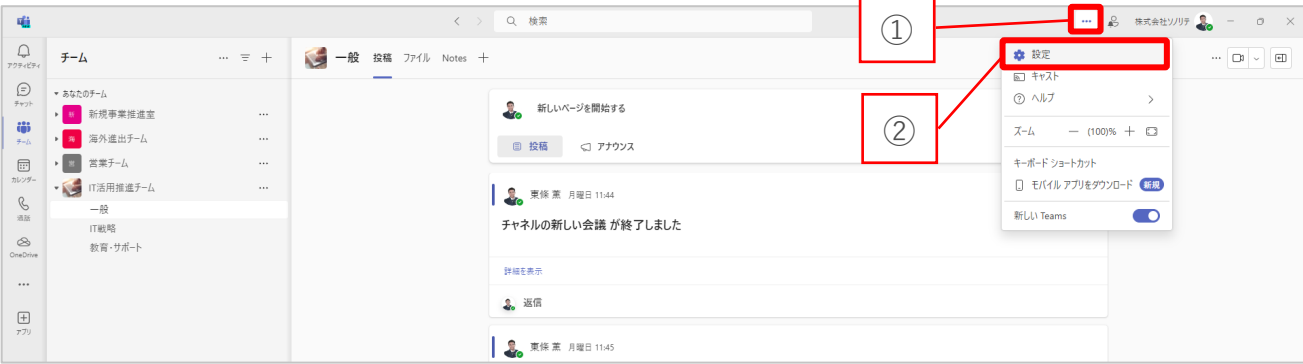

## <span id="page-4-0"></span>**2. 一般設定**

この章では、Teams における一般的な設定手順についてご説明します。

## <span id="page-4-1"></span>**2-1. パソコン起動時に Teams を自動で起動させる**

- ① 設定画面で『一般』を選択します。
- ② システム内の『Teams を自動的に起動する』にチェックを付けた状態にします。

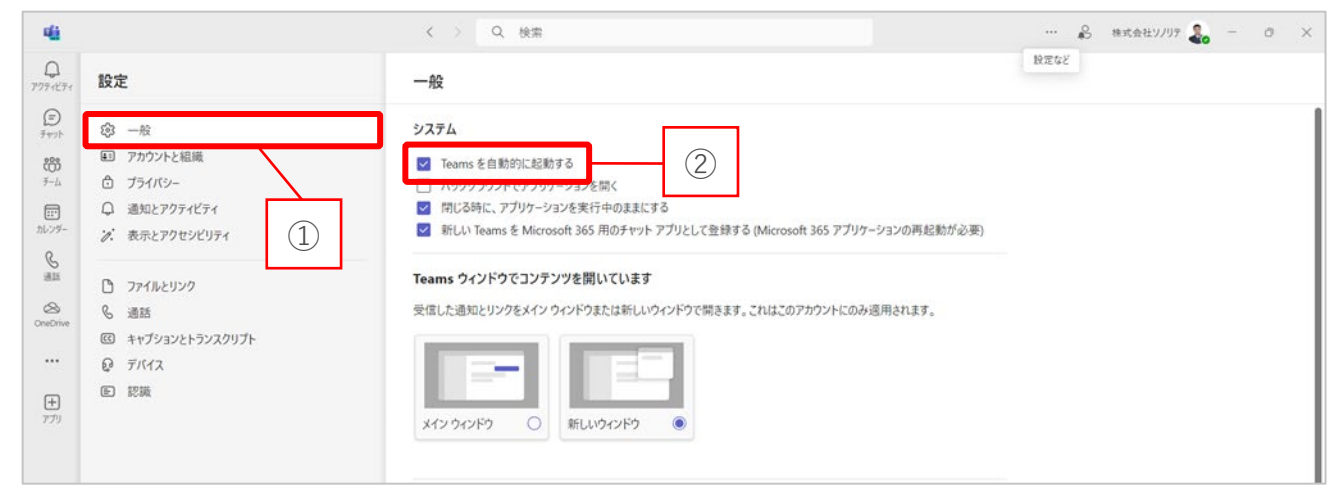

## <span id="page-4-2"></span>**2-2. 不在時にメッセージを表示させる**

不在メッセージの機能を使用すると、プレゼンスが「外出中」になります。 また、不在中のメッセージを設定することもできます。

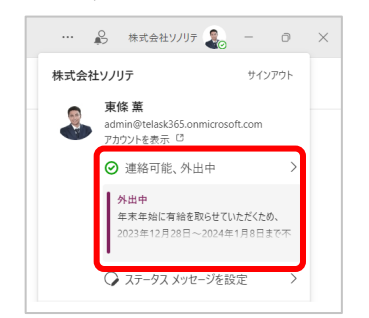

- 設定画面で『一般』を選択します。
- 不在項目内の『スケジュールする』を選択します。

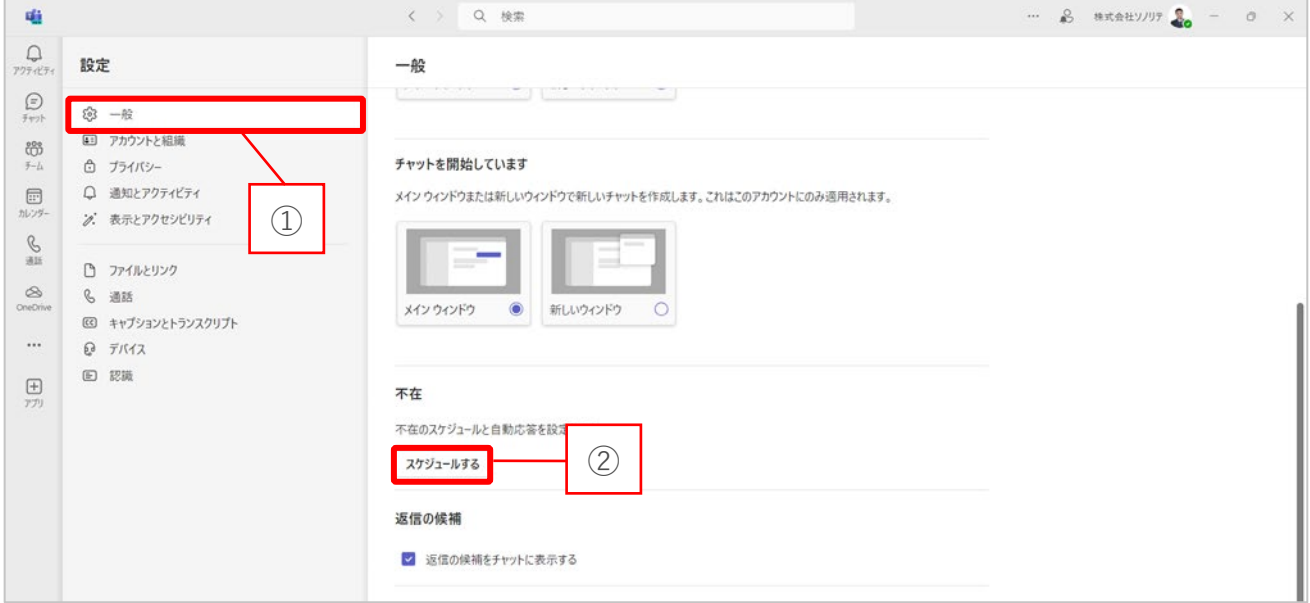

#### 『自動応答を有効にする』のトグルでオンオフを切り替えます。

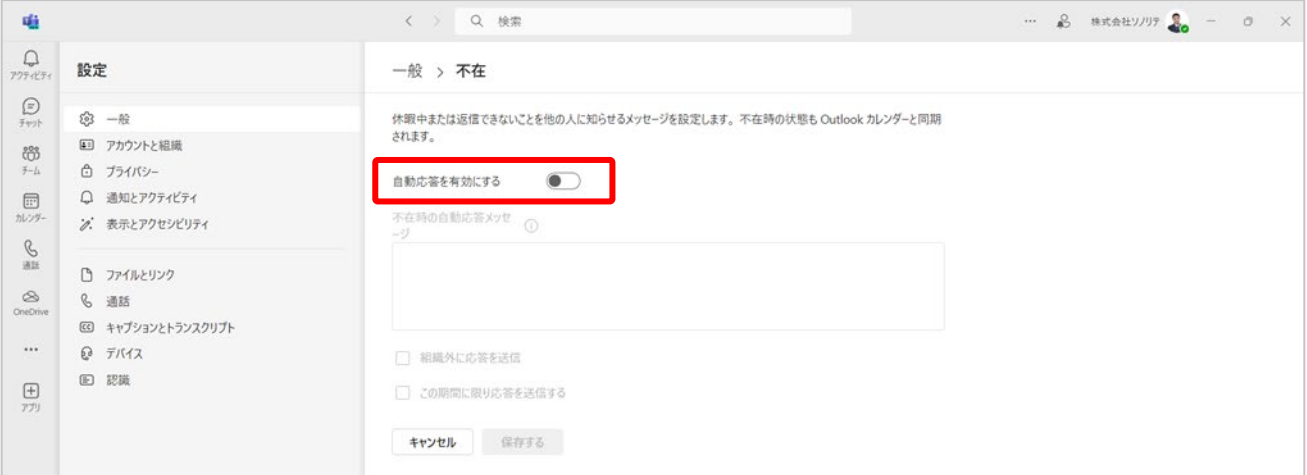

- オンにした状態でのみ、『不在時の自動応答メッセージ』を入力できます。
	- また、『組織外に応答を送信』にチェックを付けると、外部の送信者に対する応答メ ッセージの入力ができます。

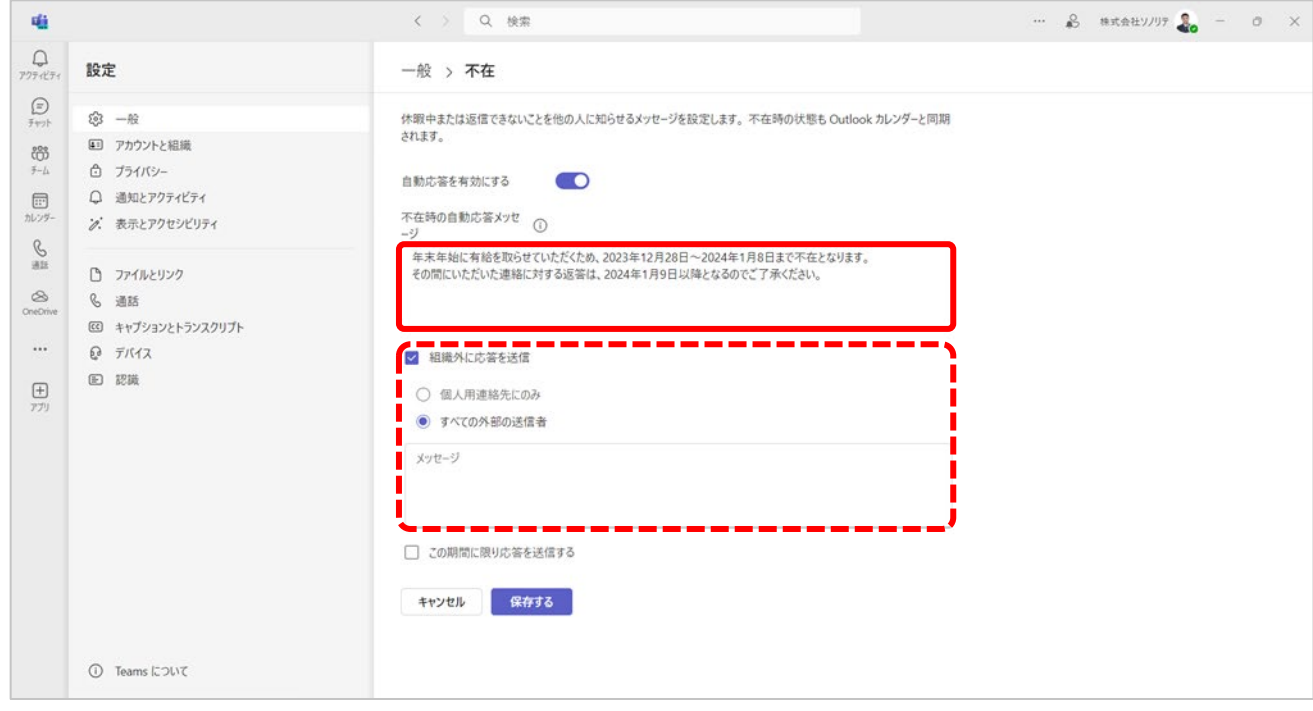

- 『この期間に限り応答を送信する』にチェックを付けると、不在期間に合わせてメッ セージを表示できます。
- メッセージの表示期間は開始日時から終了日時までカスタマイズできます。
- 設定完了後、『保存する』を選択します。

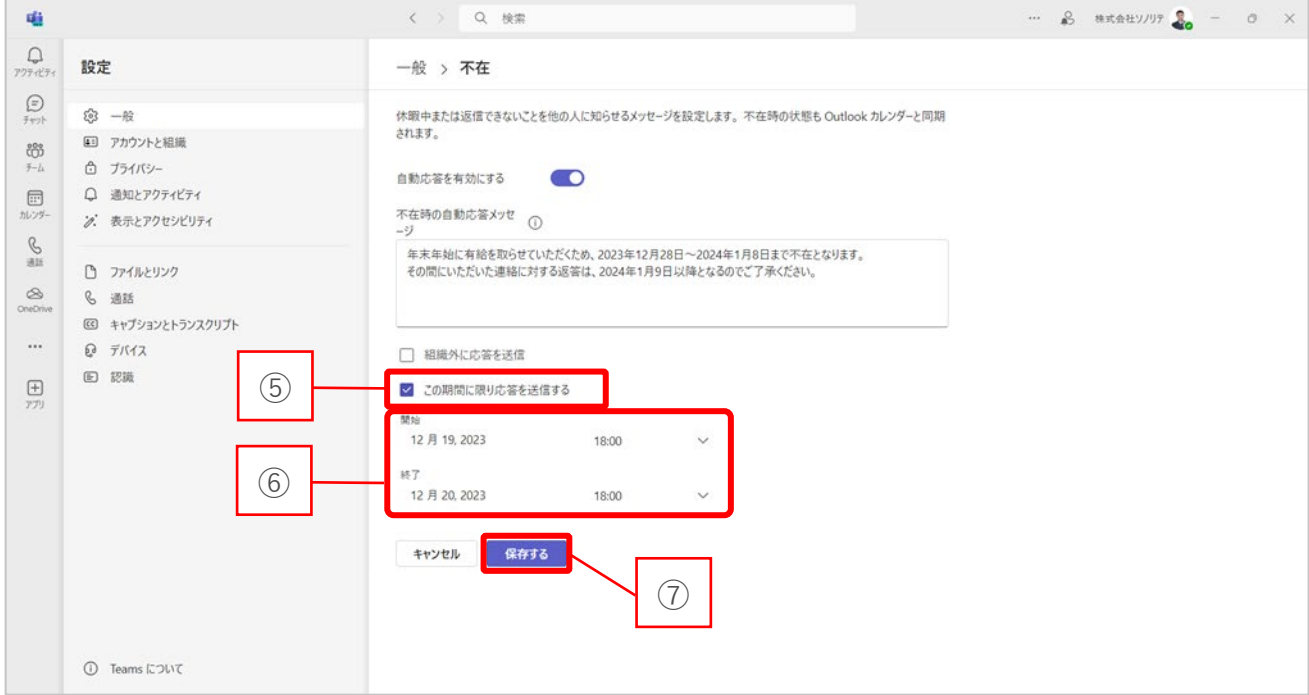

■ 設定者画面

不在項目表記や、プレゼンス状態が自動的に変わります。 ステータスメッセージに設定した文面が表示されます。

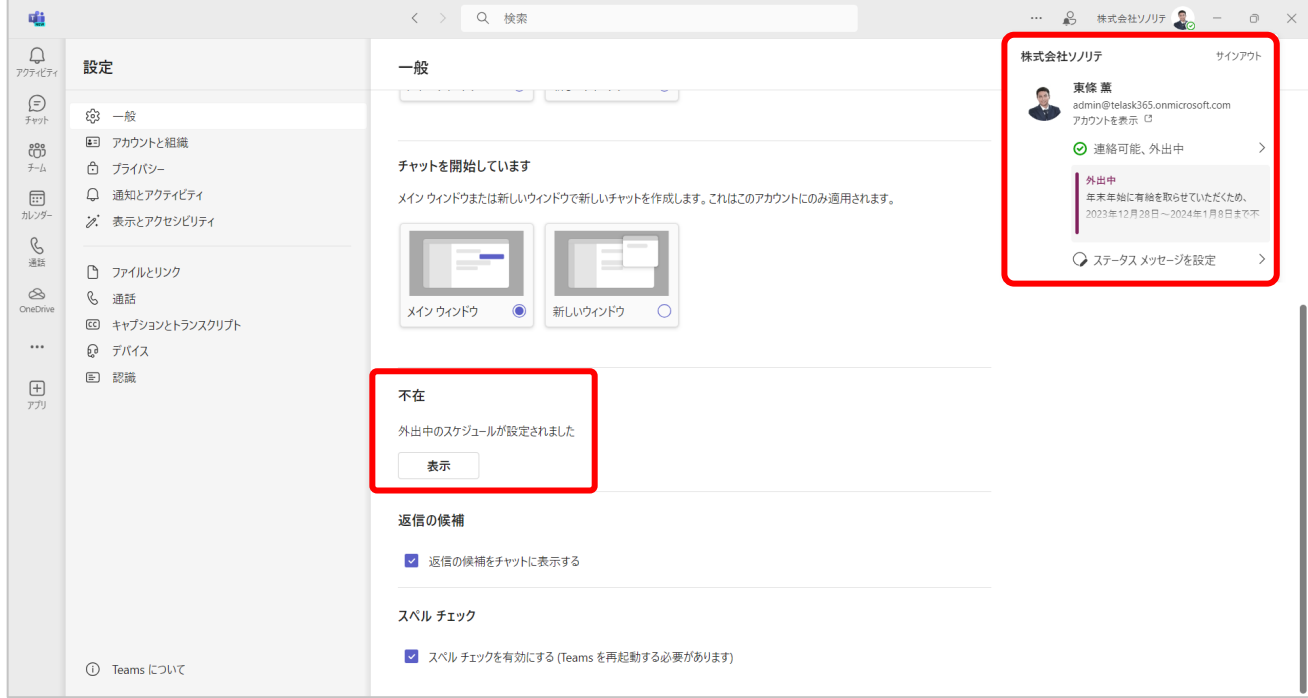

■ 他ユーザーから見た画面

不在設定中のユーザーに対するチャット(グループチャットを含む)を送るときに、テキ ストボックス上に不在であることが表示されます。

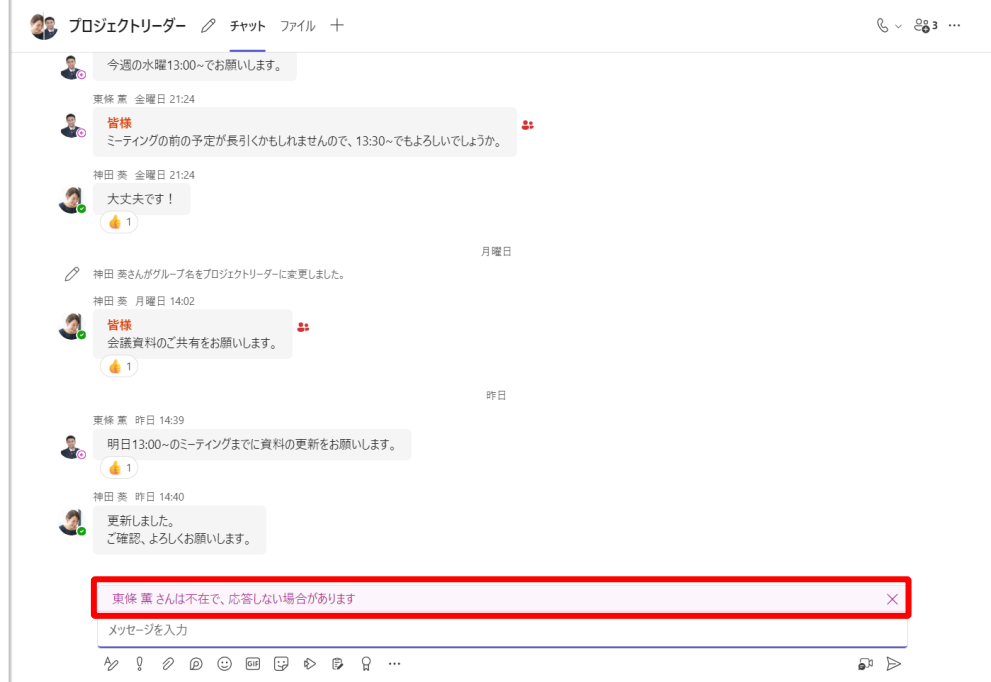

## <span id="page-8-0"></span>**2-3. 返信の候補を表示させる**

- ① 設定画面で『一般』を選択します。
- ② 『返信の候補』にチェックを付けた状態にします。

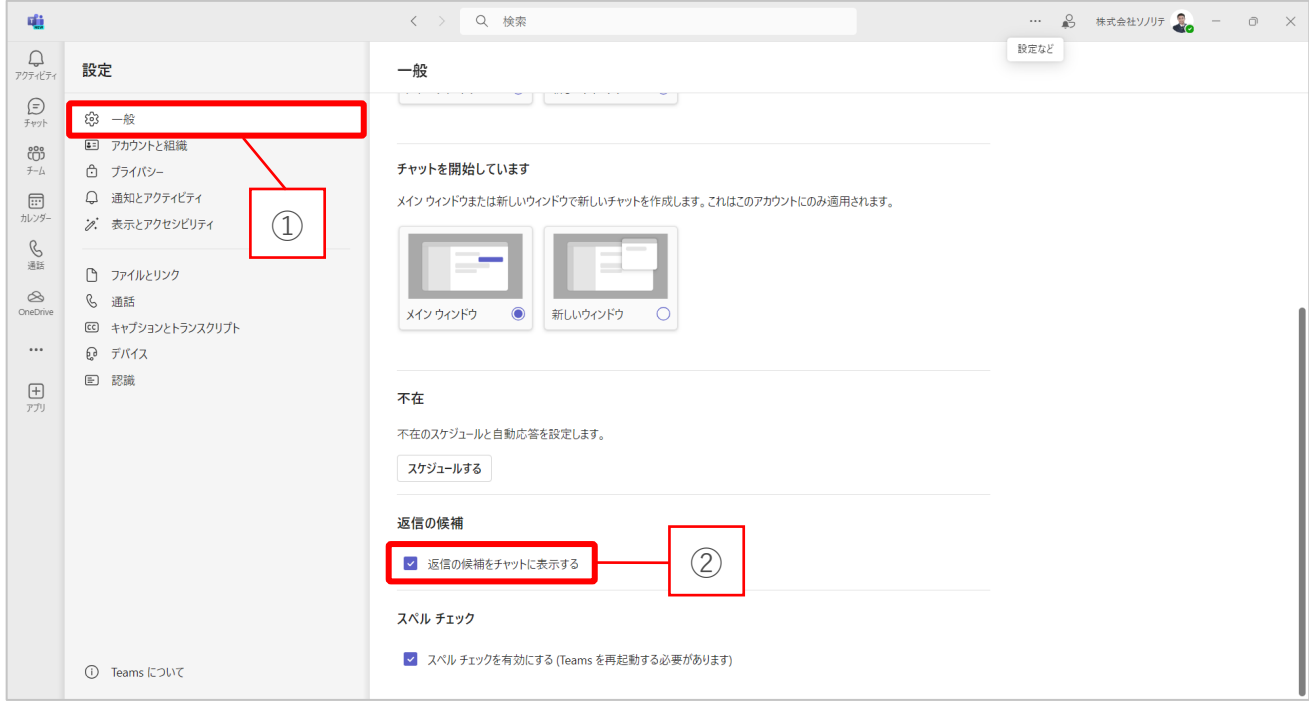

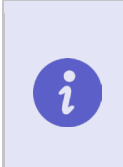

初期設定では「返信の候補」がオンになっています。 「返信の候補」機能の詳細は、チャット編マニュアルの「**3-4. 「返信の候補」 から返信する」**参照

<span id="page-9-0"></span>プライバシーの設定変更ができます。 設定画面の『プライバシー』を選択します。

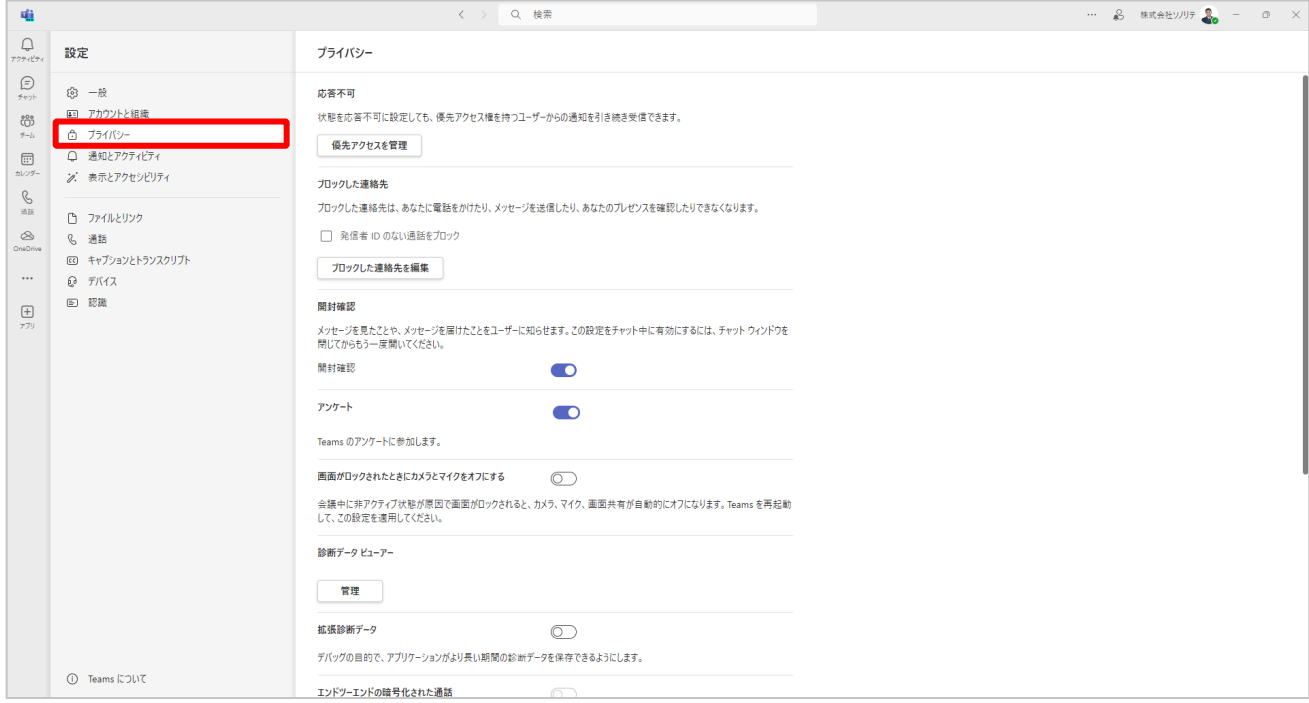

## <span id="page-9-1"></span>**3-1. チャットの既読表示を変更する**

開封確認のトグルボタンをオフにすると、チャットの既読を相手に表示させません。

既定では、開封確認のトグルボタンがオンになっています。

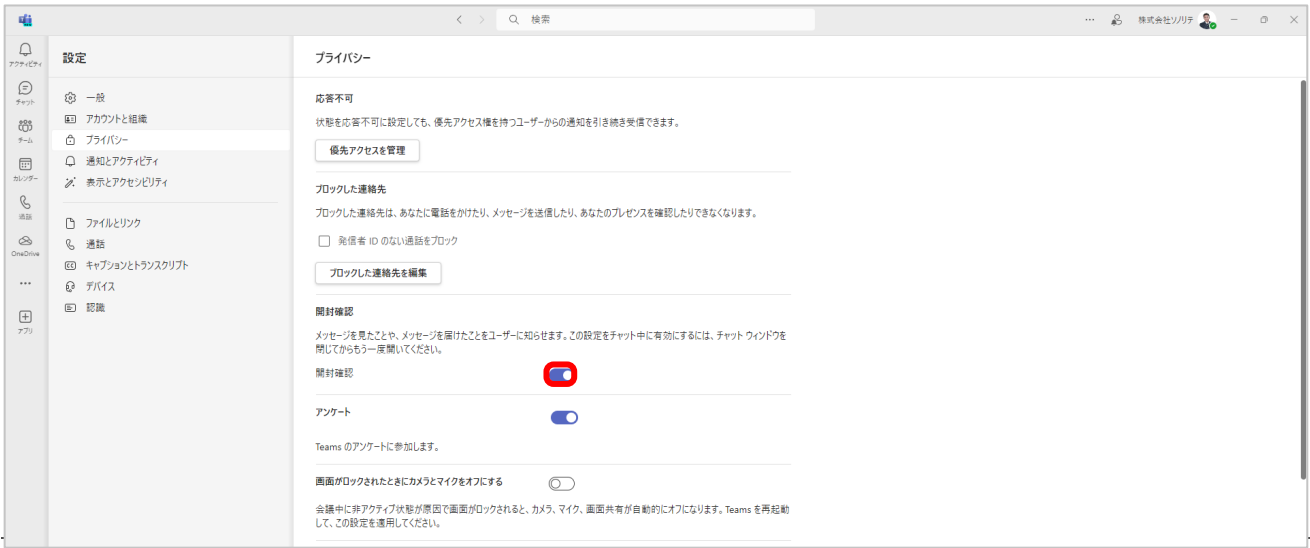

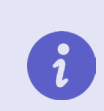

詳細はチャット編マニュアルの「**3-2. 相手がチャットを読んだか確認するには 」**参照

## <span id="page-10-0"></span>**3-2. Web 会議中のミュート解除をショートカットキーで行う**

ミュート解除のキーボード ショートカットのトグルボタンをオンにすると、会議中のミュ ート状態をショートカットキーで解除できます。

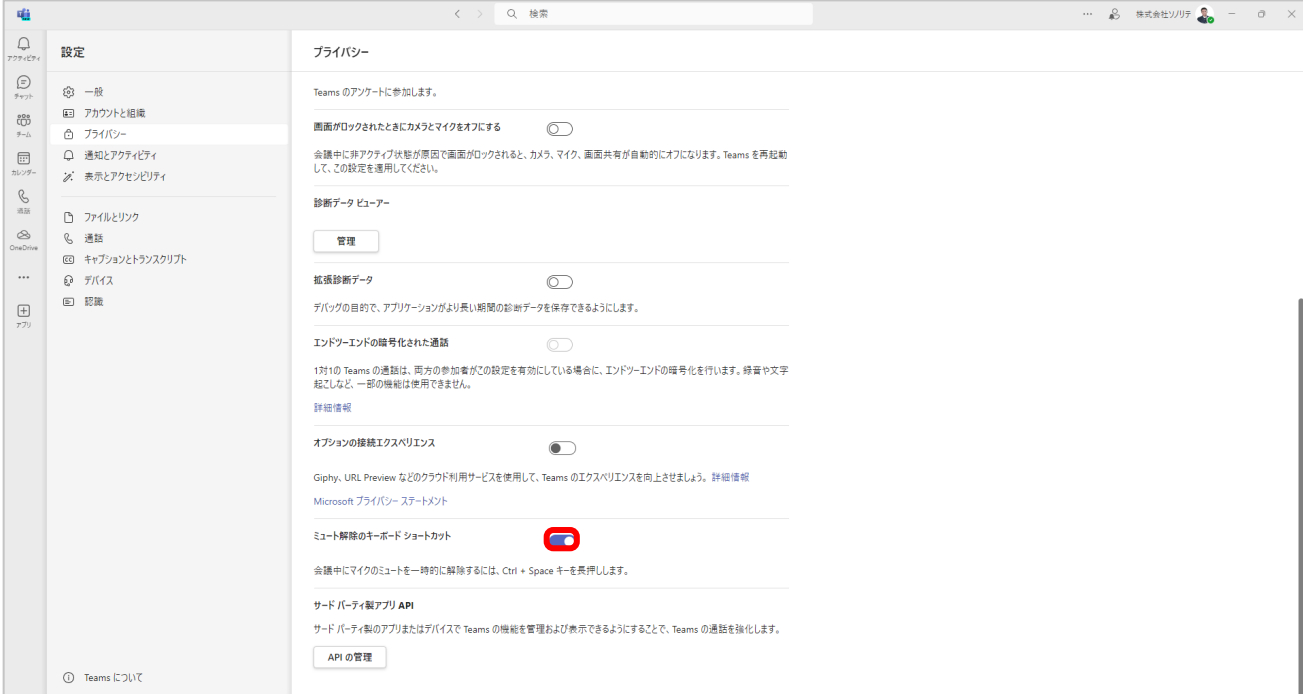

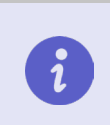

会議中ミュートにしている時に、ショートカットキーを有効にすると、 Ctrl+Space キーを押し続けている間はミュート解除になります。

## <span id="page-11-0"></span>**4. 通知のカスタマイズ**

この章では、Teams の様々な場面に合わせた通知の設定についてご説明します。

## <span id="page-11-1"></span>**4-1. 通知の表示とサウンドをカスタマイズする**

『通知とアクティビティ』から『通知』のトグルをオフにすると、Teams からの通知が全 てオフになります。

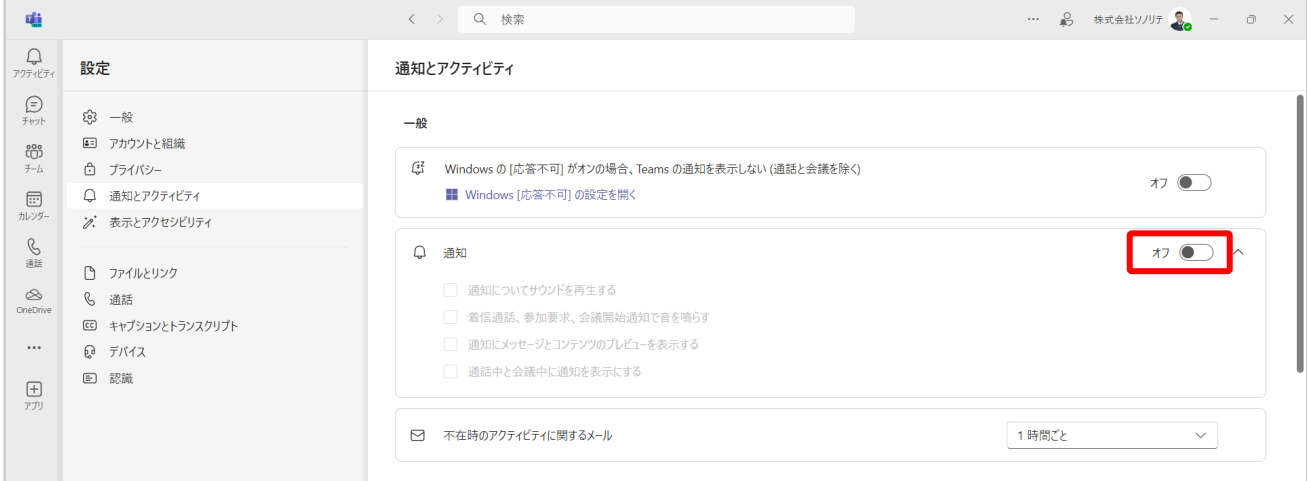

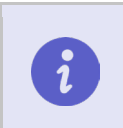

通知はチャネル単位でも設定を変更できます。 詳細は、チーム編マニュアルの「**3-12. チャネルの通知設定を行う」**参照

#### **通知音のオンオフを切り替える**

- ① 設定画面で『通知とアクティビティ』を選択します。
- ② 通知項目内『通知についてサウンドを再生する』のチェックボックスからオンオフの 切り替えができます。チェックを外すと通知音が流れません。

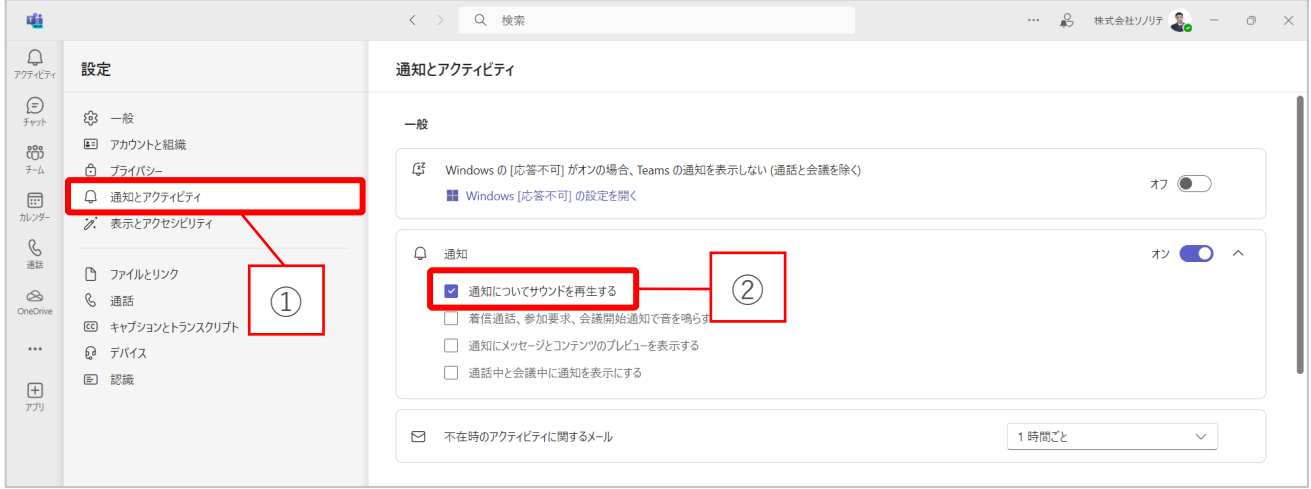

#### **通話や会議などの通知音のオンオフを切り替える**

- ① 設定画面で『通知とアクティビティ』を選択します。
- ② 通知項目内『着信通話、参加要求、会議開始通知で音を鳴らす』のチェックボックス からオンオフの切り替えができます。チェックを外すと通知音が流れません。

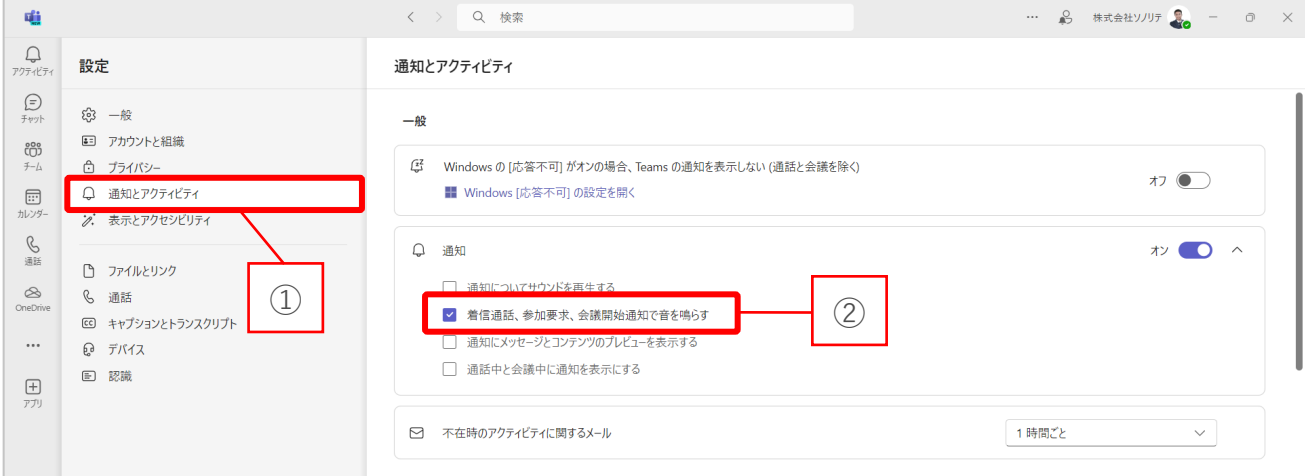

#### **通知に表示される内容を切り替える**

- ① 設定画面で『通知とアクティビティ』を選択します。
- ② 通知項目内『通知にメッセージとコンテンツのプレビューを表示する』のチェックボ ックスからオンオフの切り替えができます。チェックを外すとプレビューが表示され ません。

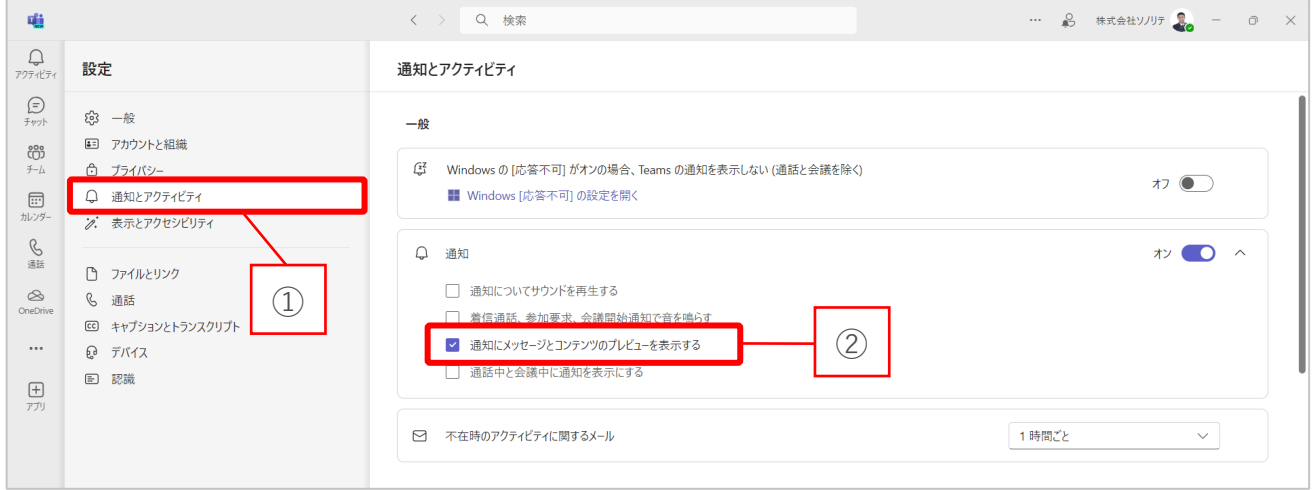

## <span id="page-13-0"></span>**4-2. 会議中や通話中に通知を許可する**

- ① 設定画面で『通知とアクティビティ』を選択します。
- ② 通知項目内『通知中と会議中に通知を表示する』のチェックボックスからオンオフの 切り替えができます。チェックを外すと通話中、または会議中に通知が届いても表示 されません。

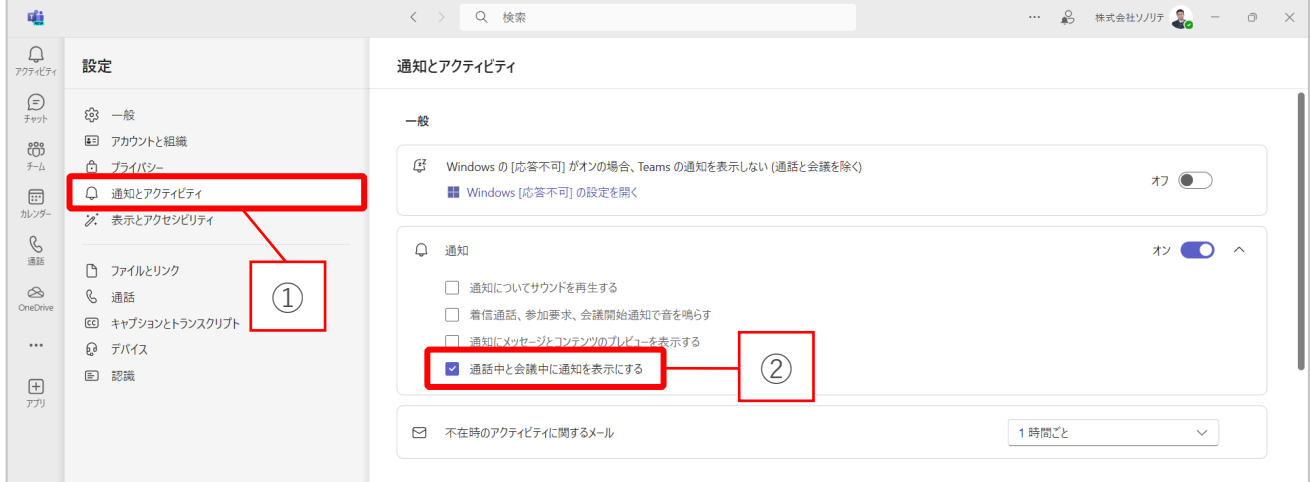

## <span id="page-14-0"></span>**4-3. 不在時に Outlook のメールに通知する**

- ① 設定画面で『通知とアクティビティ』を選択します。
- ② 『不在時のアクティビティに関するメール』からメール通知が行われる時間間隔の変 更や、メール通知そのものをオフに変更もできます。

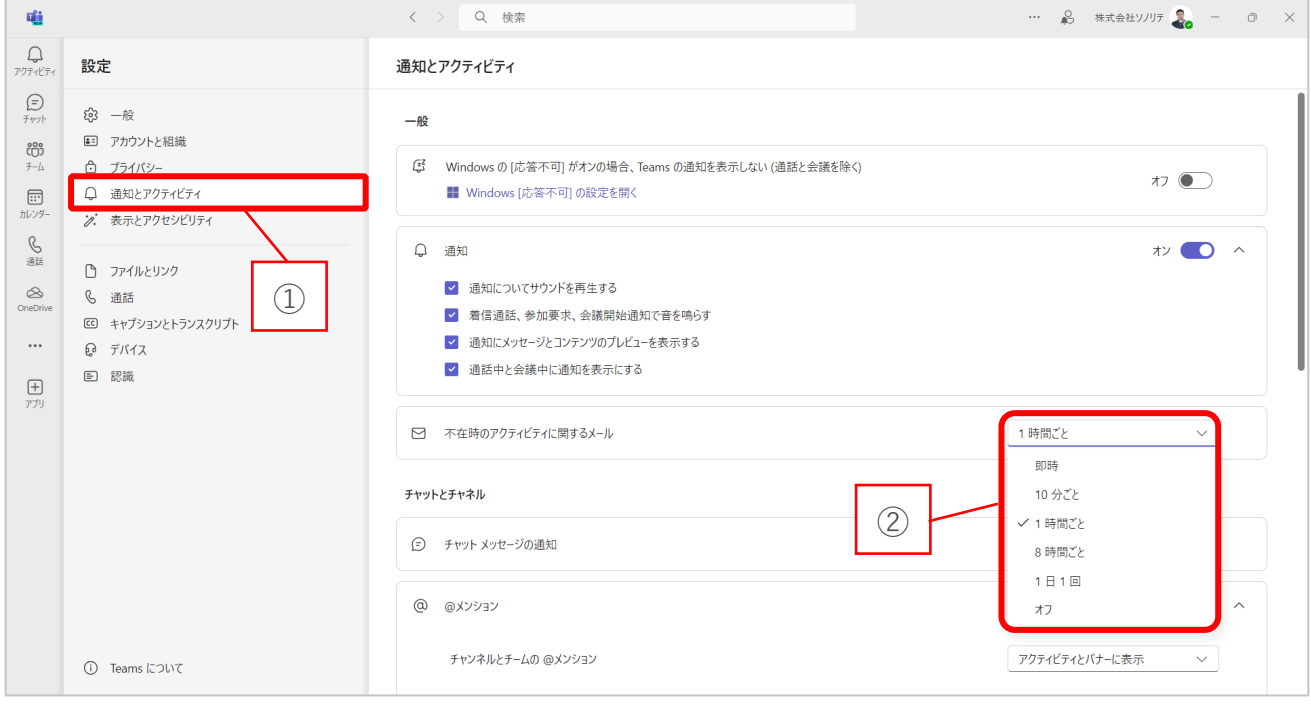

 $\mathbf{d}$ 

メール通知は Teams から離れている間に見逃したアクティビティを知らせるた めの機能です。見逃したアクティビティが複数ある場合、メールに表示される 内容も複数となる場合はありますが表示内容の設定は出来ません。

## <span id="page-15-0"></span>**5. デザインのカスタマイズ**

自分の使いやすいデザインに設定変更できます。

## <span id="page-15-1"></span>**5-1. テーマの変更をする**

自分の使いやすいテーマ色に変更できます。

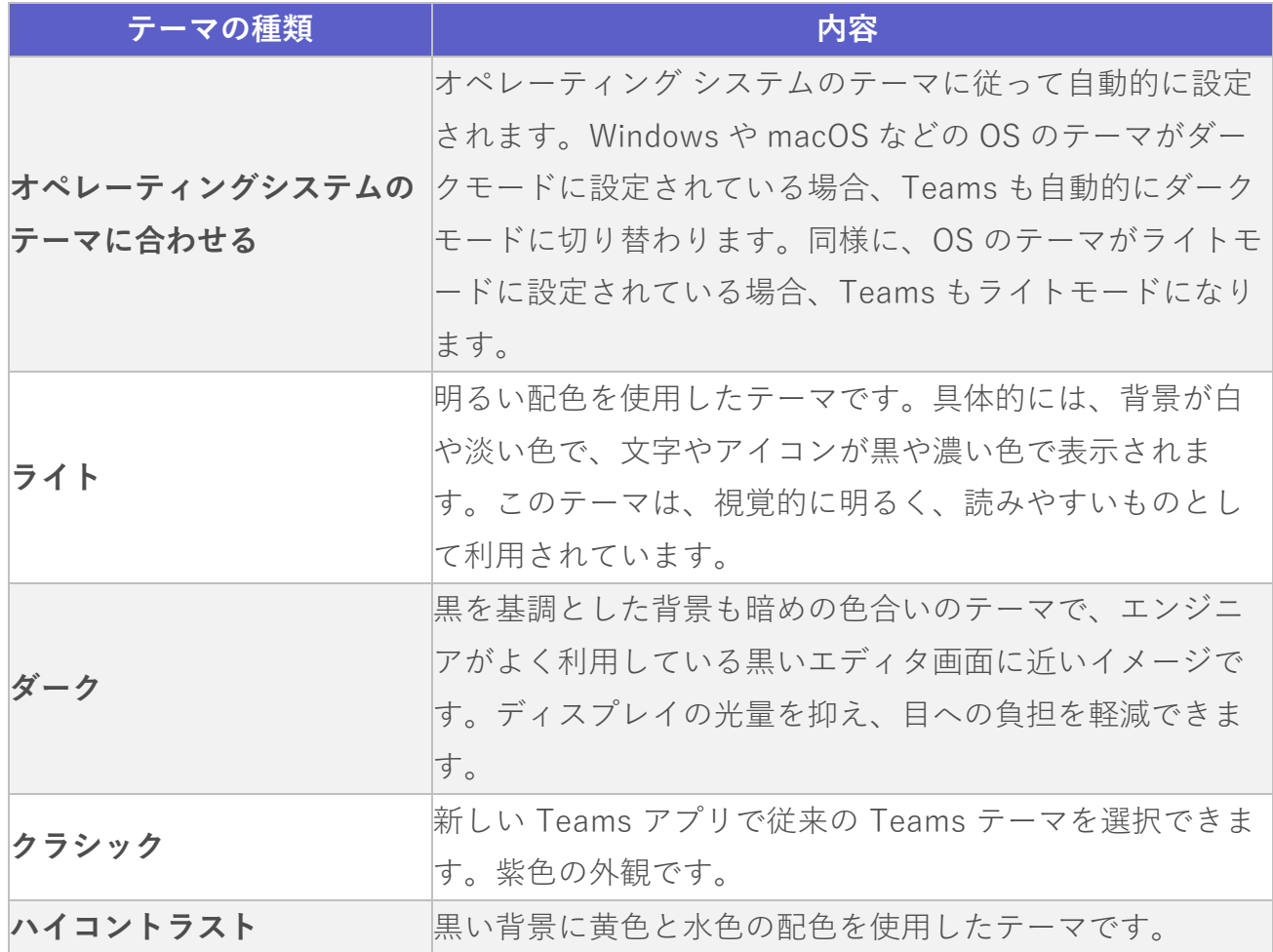

- 『表示とアクセシビリティ』を選択します。
- 『 』を選択します。
- 変更したいテーマを選択します。

既定では、『オペレーティングシステムのテーマに合わせる』が設定されています。

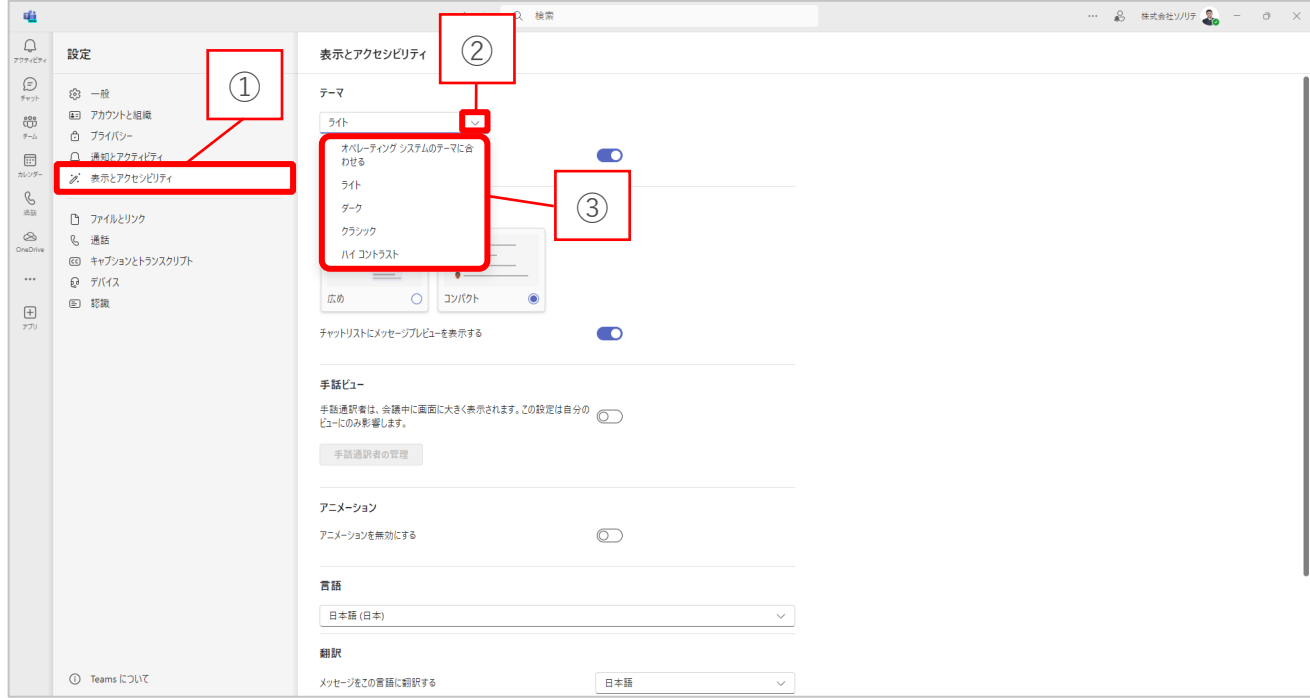

#### ■ 「ライト」の外観イメージ

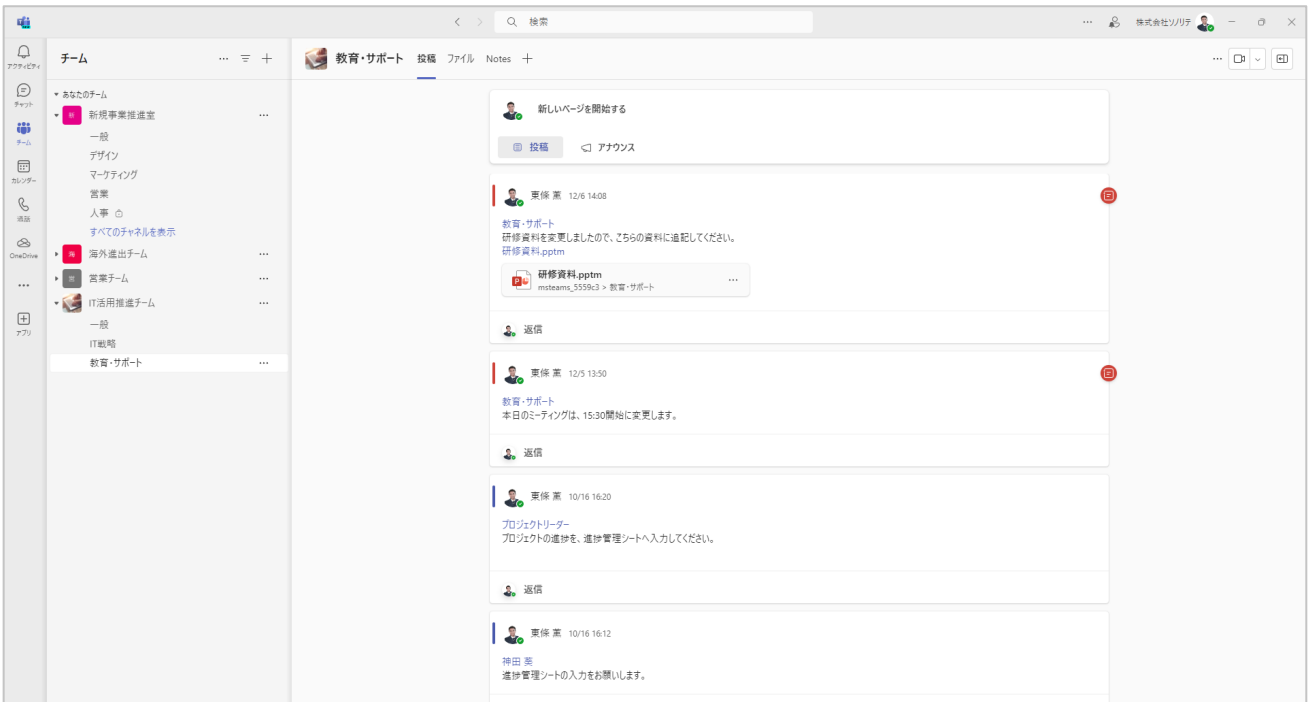

■ 「ダーク」の外観イメージ

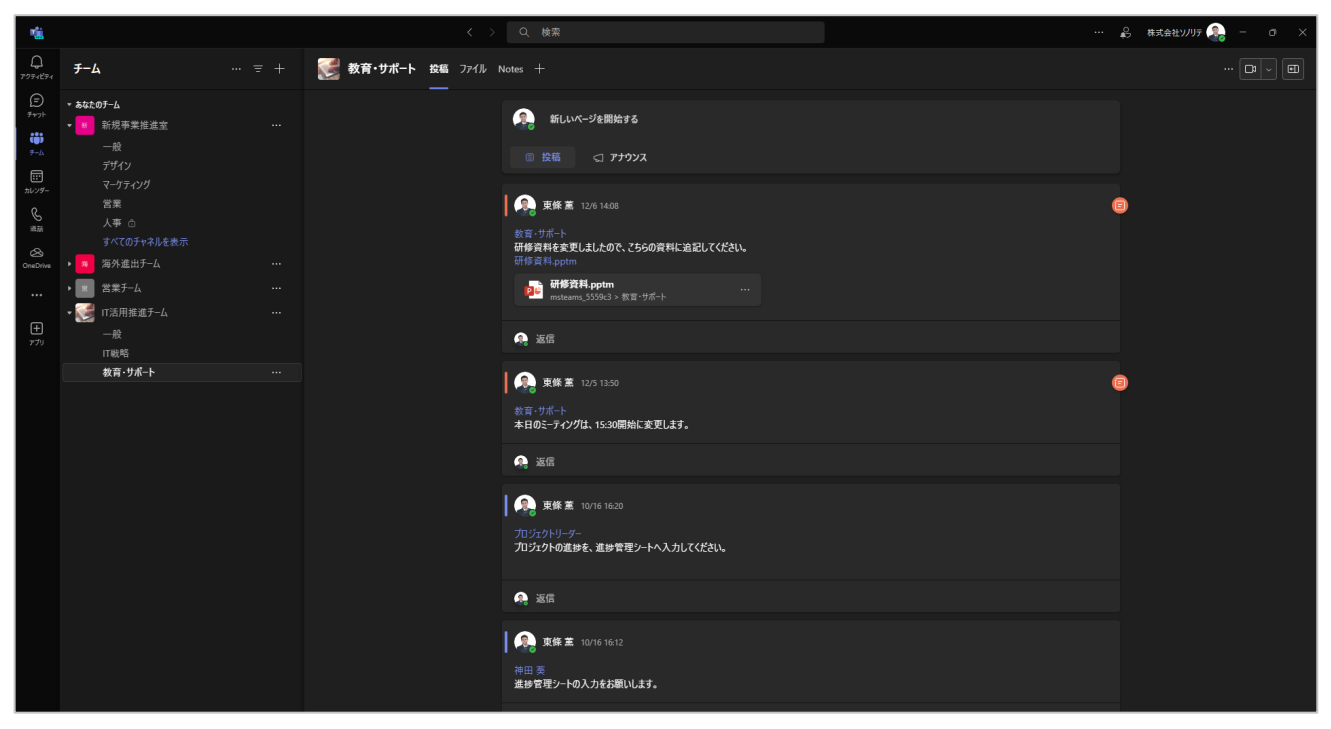

■ 「クラシック」の外観イメージ

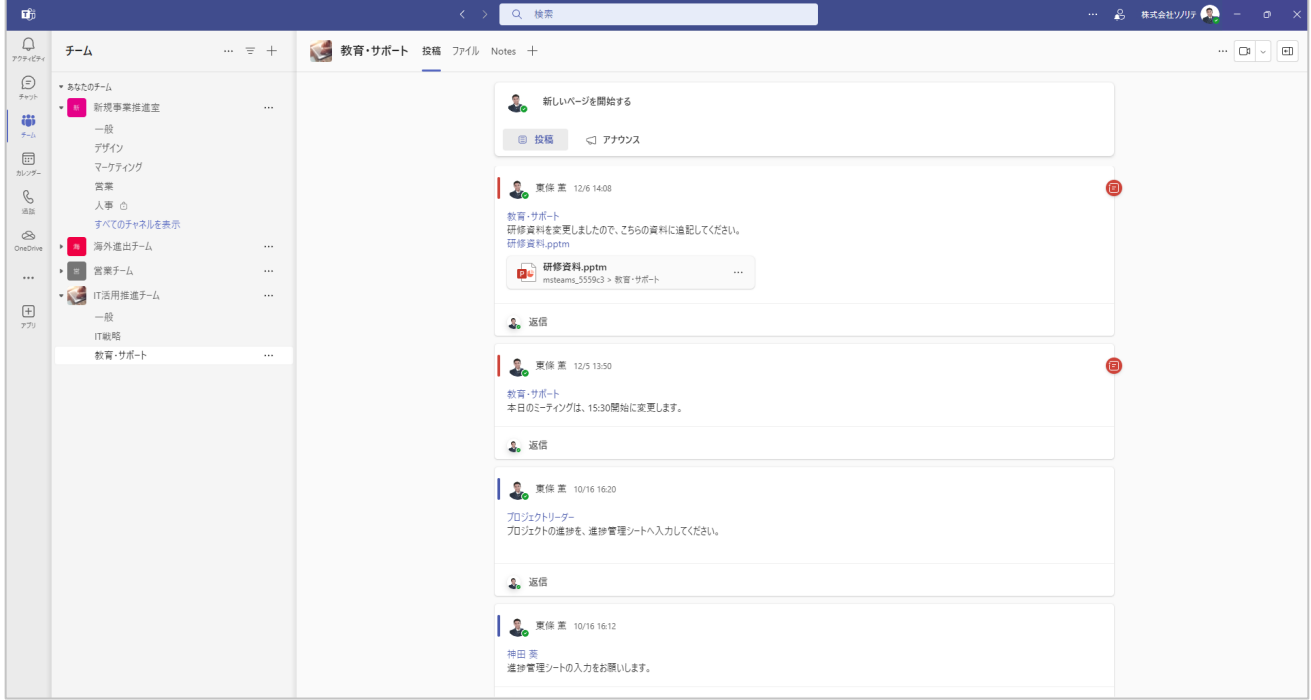

## ■ 「ハイコントラスト」の外観イメージ

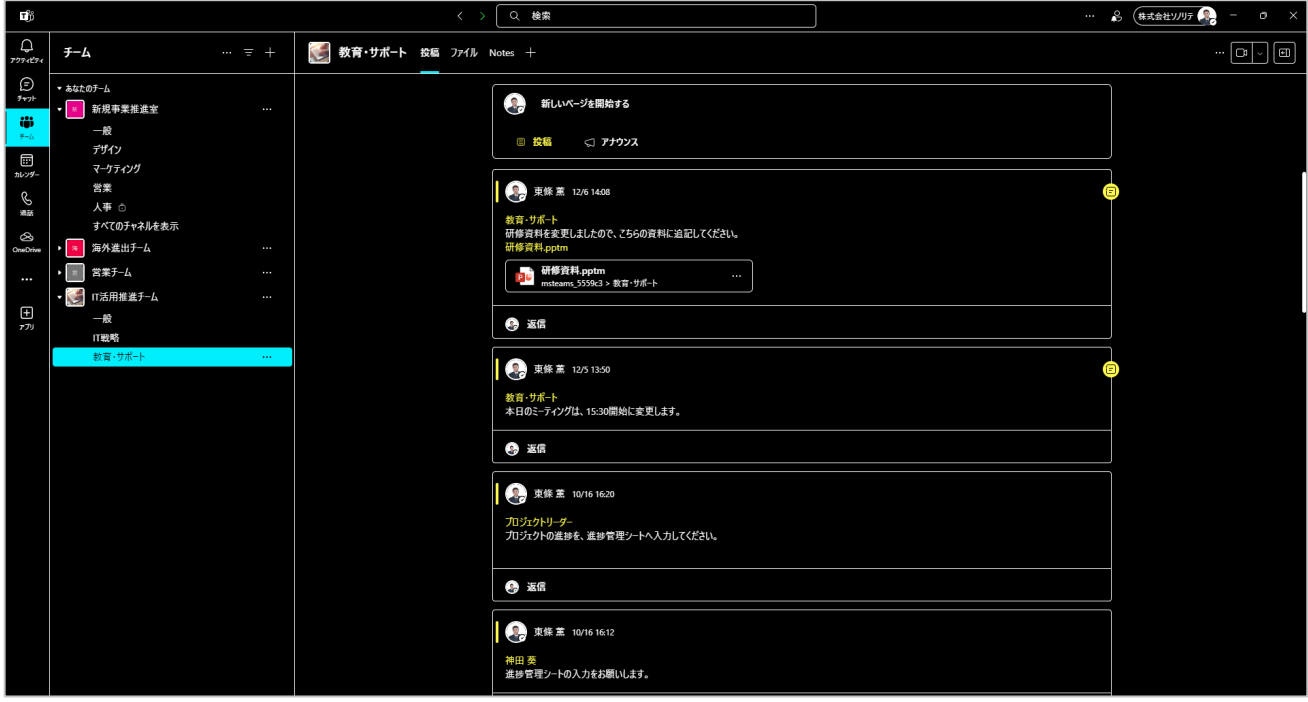

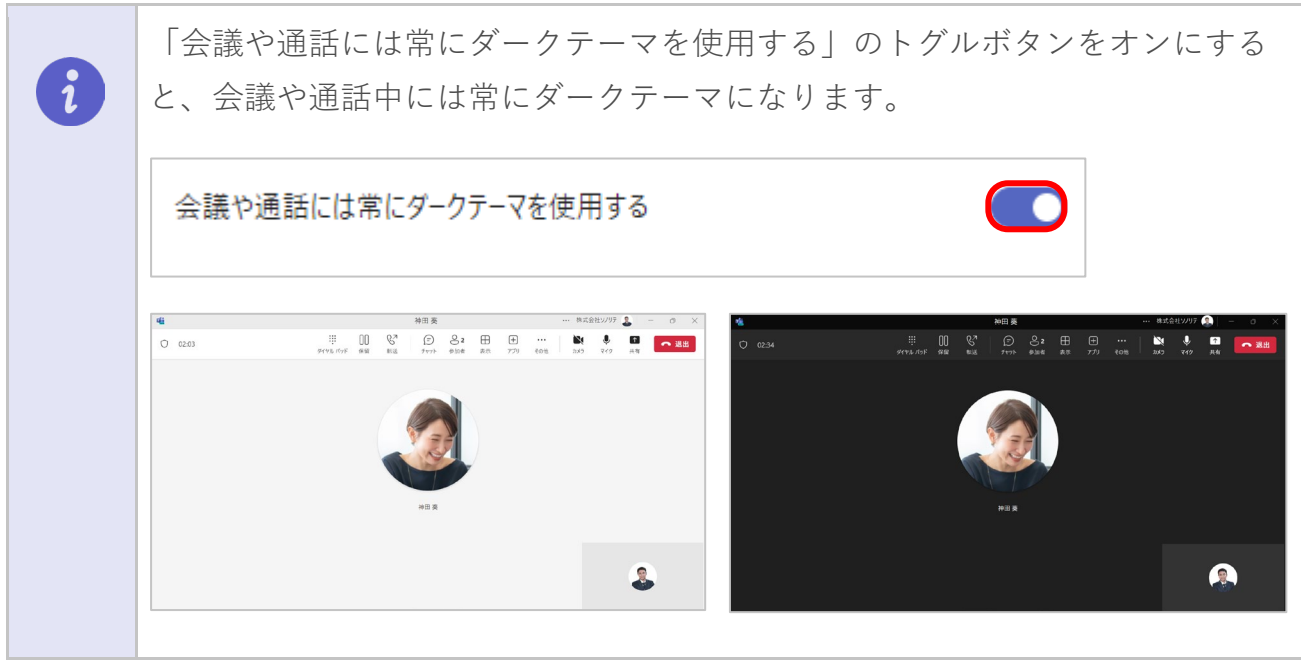

## <span id="page-19-0"></span>**5-2. チャットの表示間隔を変更する**

- ① 『表示とアクセシビリティ』を選択します。
- ② チャットの表示間隔を『広め』か『コンパクト』を選択できます。既定では、『広 め』です。

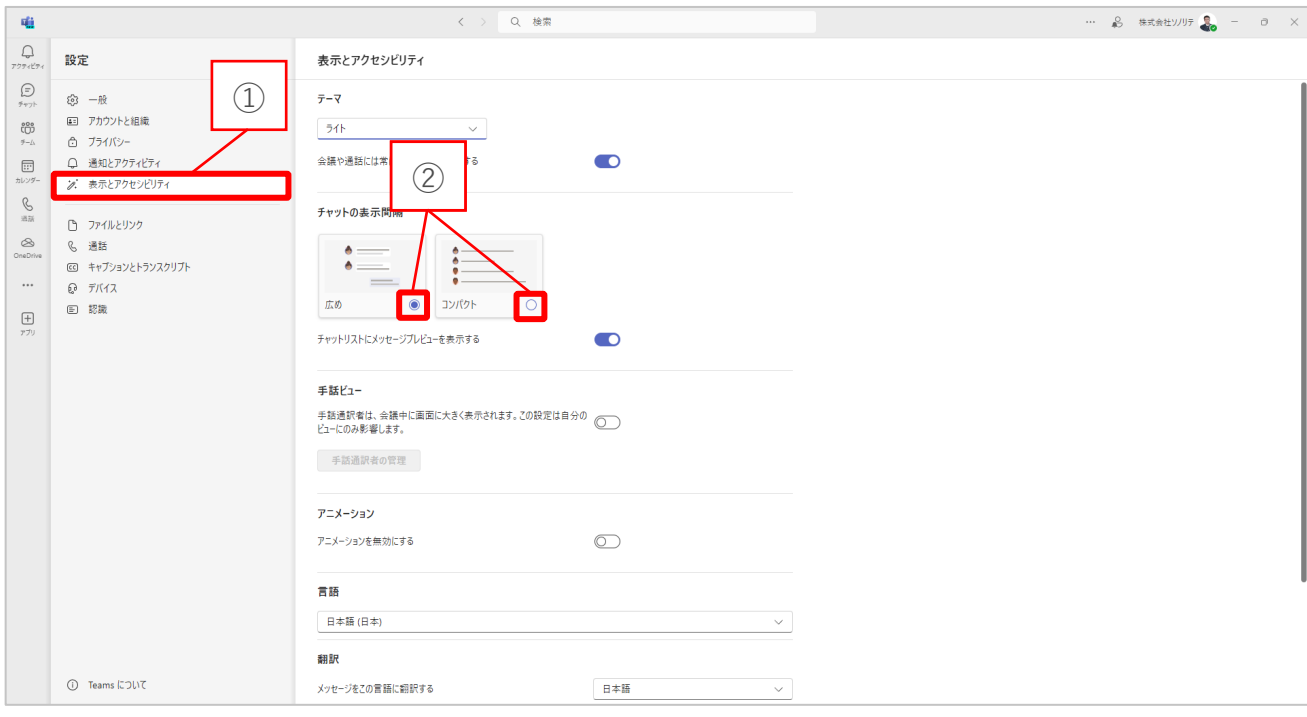

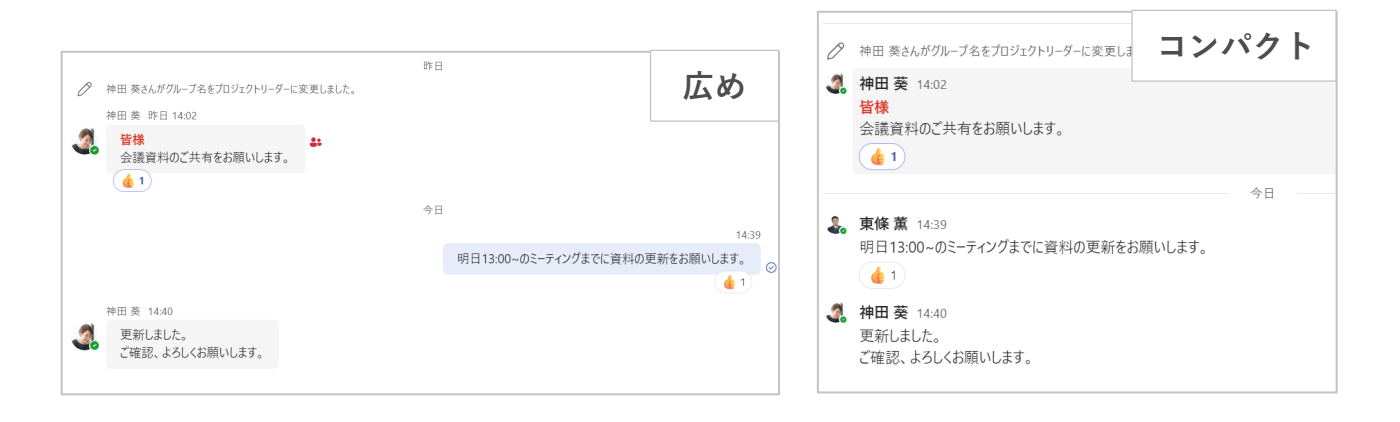

## **5-3. チャットプレビュー表示を変更する**

チャットリストにメッセージプレビューを表示できます。 既定では、「チャットリストにメッセージプレビューを表示する」のトグルボタンがオン になっています。

チャットリストにメッセージプレビューを表示する

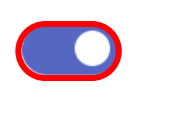

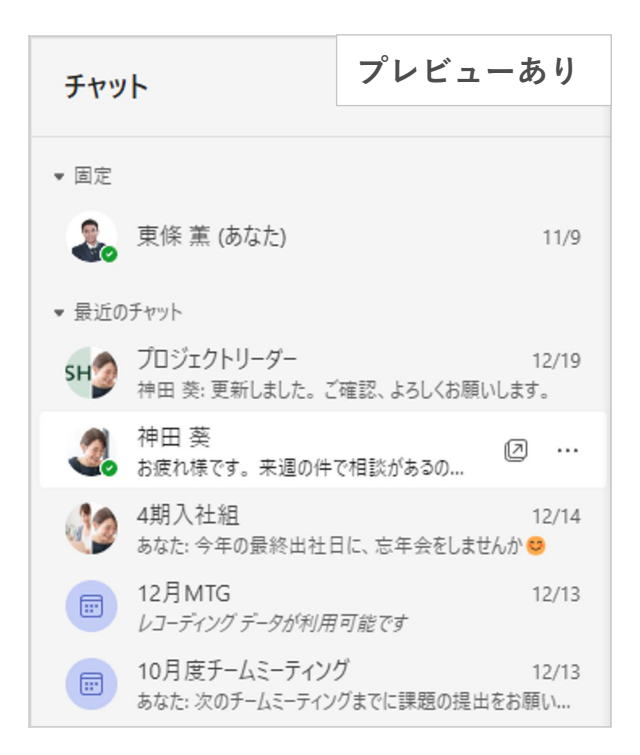

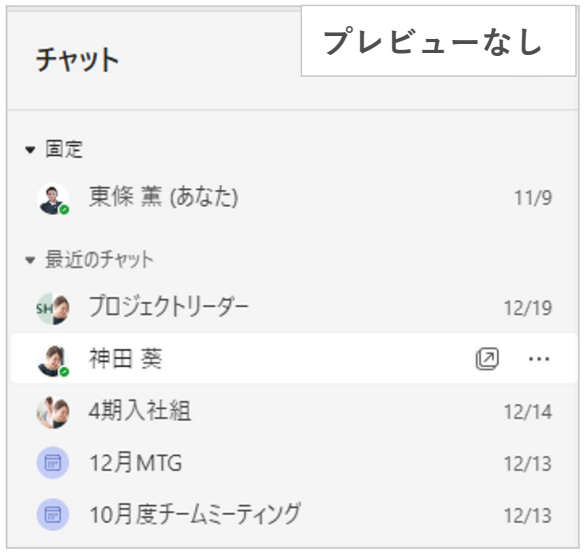

## <span id="page-21-0"></span>**6. ファイルとリンクの設定**

Teams でファイルやリンクを開く際の設定を変更できます。

## <span id="page-21-1"></span>**6-1. ダウンロードファイルの保存先を設定する**

#### **ダウンロードファイルの保存先を変更する**

① 設定画面で『ファイルとリンク』を選択します。

② ダウンロードの項目から『変更』を選択します。

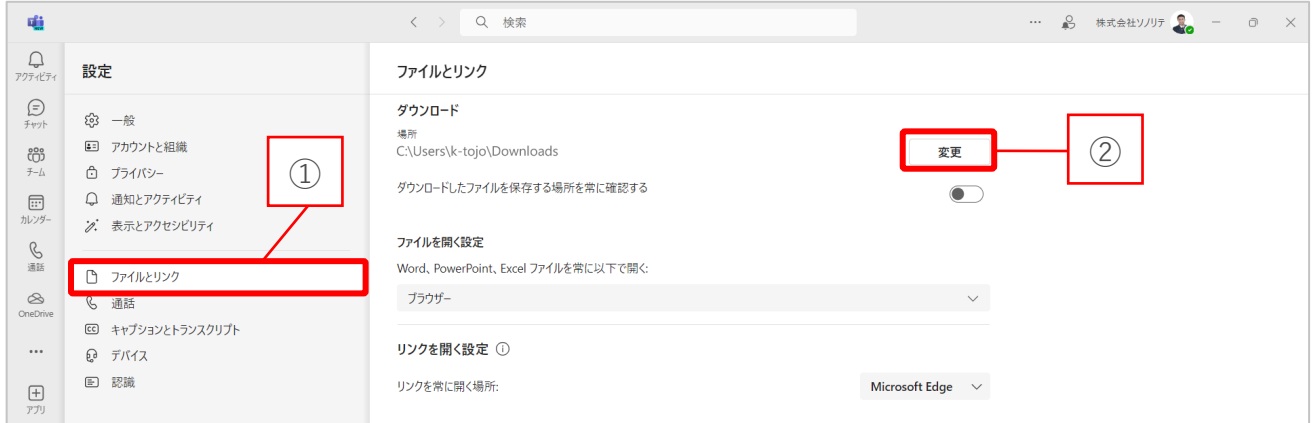

③ ダウンロードした時の保存先を任意のフォルダーを選択します。

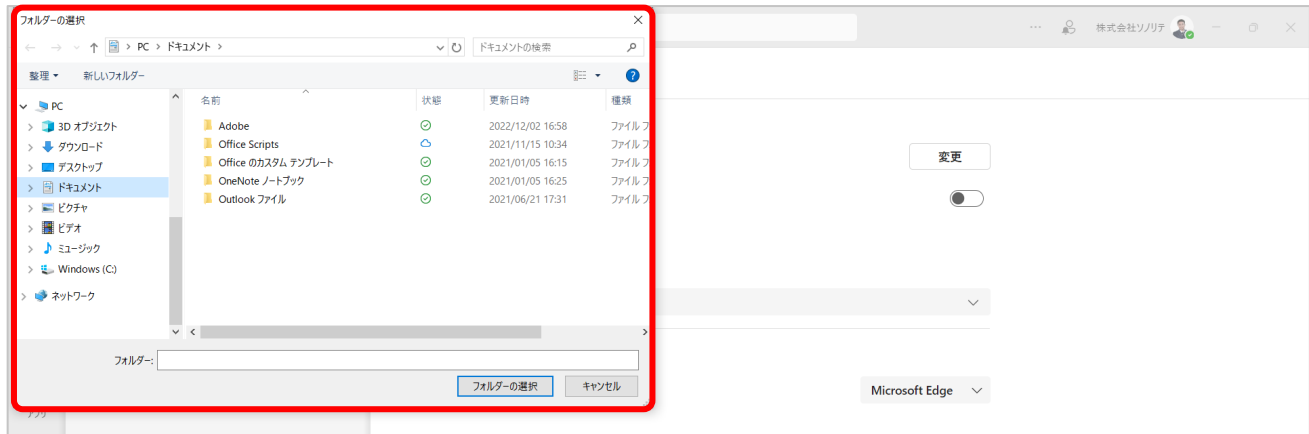

## **ダウンロード時に毎回保存先を選択する**

- ① 設定画面で『ファイルとリンク』を選択します。
- ② 『ダウンロードしたファイルを保存する場所を常に確認する』のトグルをオンに切り 替えます。ダウンロードを行う際に、保存場所の選択画面が表示されます。

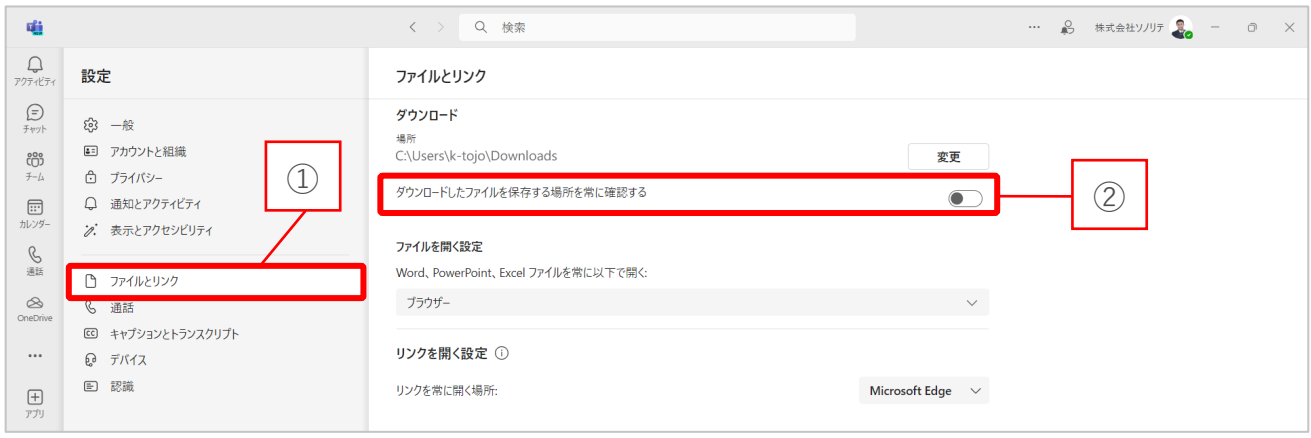

## <span id="page-22-0"></span>**6-2. ファイルを開く既定値を設定する**

Teams 上でファイルを開く際に、既定となる開き方を設定できます。

- ① 設定画面で『ファイルとリンク』を選択します。
- ② 『ファイルを開く設定』から、既定にしたい開き方を選択します。

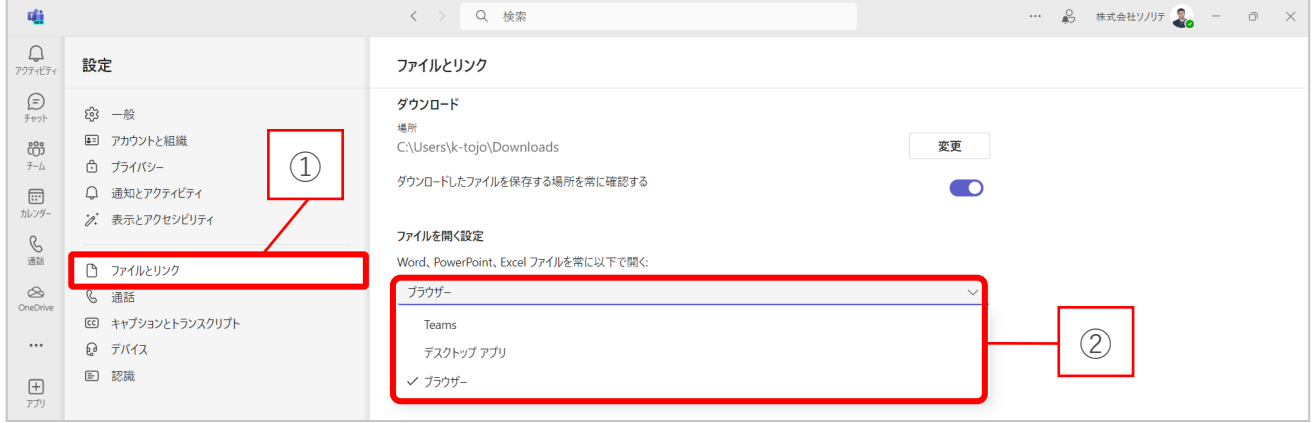

<span id="page-22-1"></span>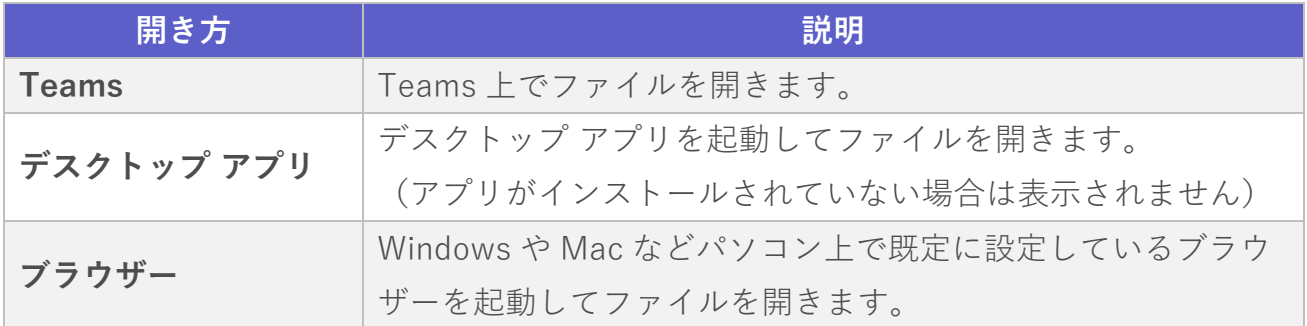

## **6-3. リンクを開くブラウザーを設定する**

Teams 上に引用されたリンクを開く際に、既定となるブラウザーを設定できます。

- ① 設定画面で『ファイルとリンク』を選択します。
- ② リンクを開く設定の項目から『リンクを常に開く場所』を選択し、既定にしたいブラ ウザーを選択します。

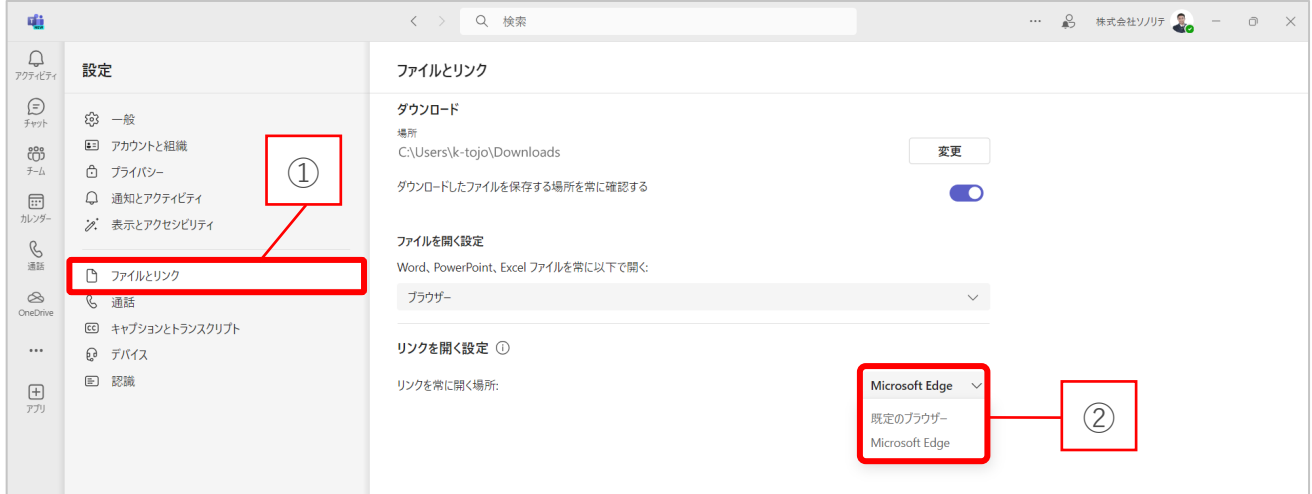

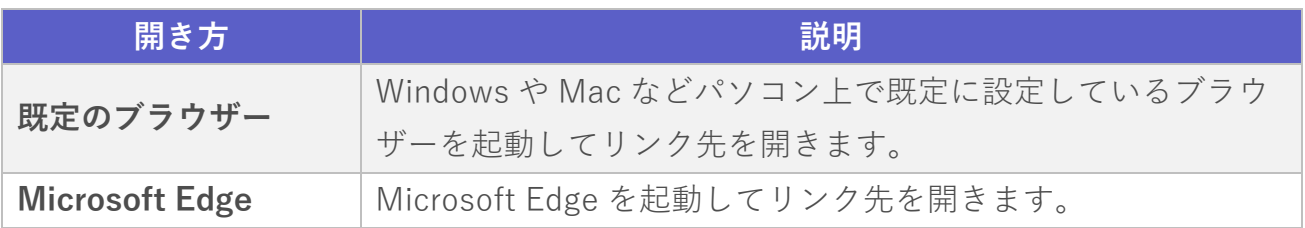

## <span id="page-24-0"></span>**7. デバイスの設定**

デバイスの設定変更ができます。

## <span id="page-24-1"></span>**7-1. オーディオを設定する**

設定画面の『デバイス』を選択します。

- 『 』を選択し Teams 会議で使用するオーディオデバイスを変更できます。
- 『 』を選択し Teams 会議で使用するスピーカーを変更できます。
- 『 』を選択し Teams 会議で使用するマイクを変更できます。

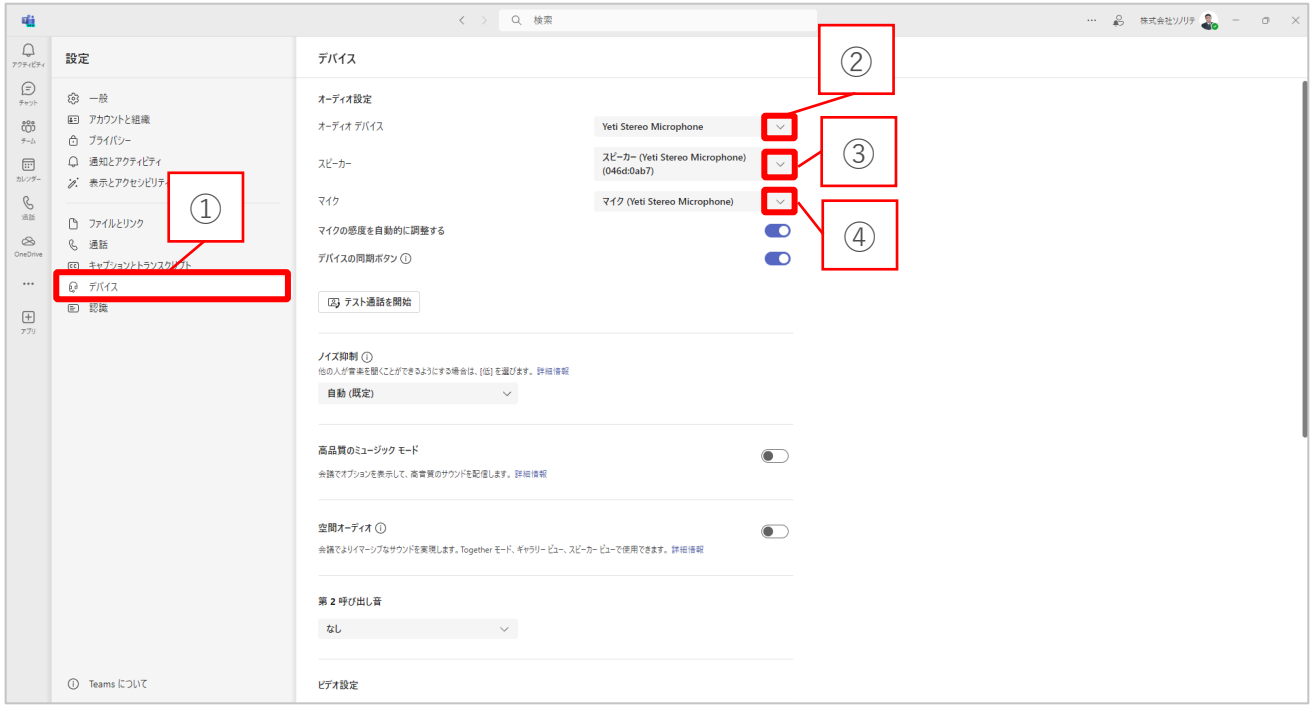

<span id="page-25-0"></span>テスト通話をすることでカメラ、スピーカー、マイクの接続状態を確認できます。 『テスト通話を開始』を選択します。

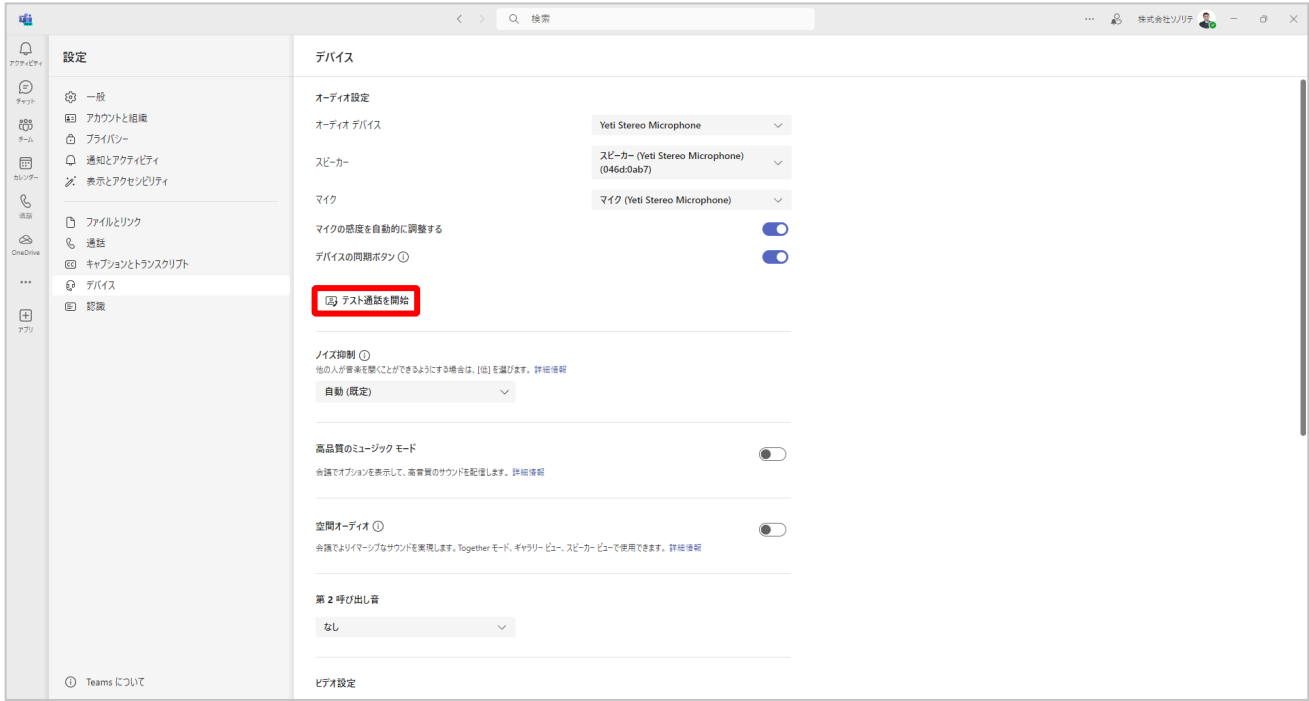

以下の画面に切り替わり、テスト通話ができます。

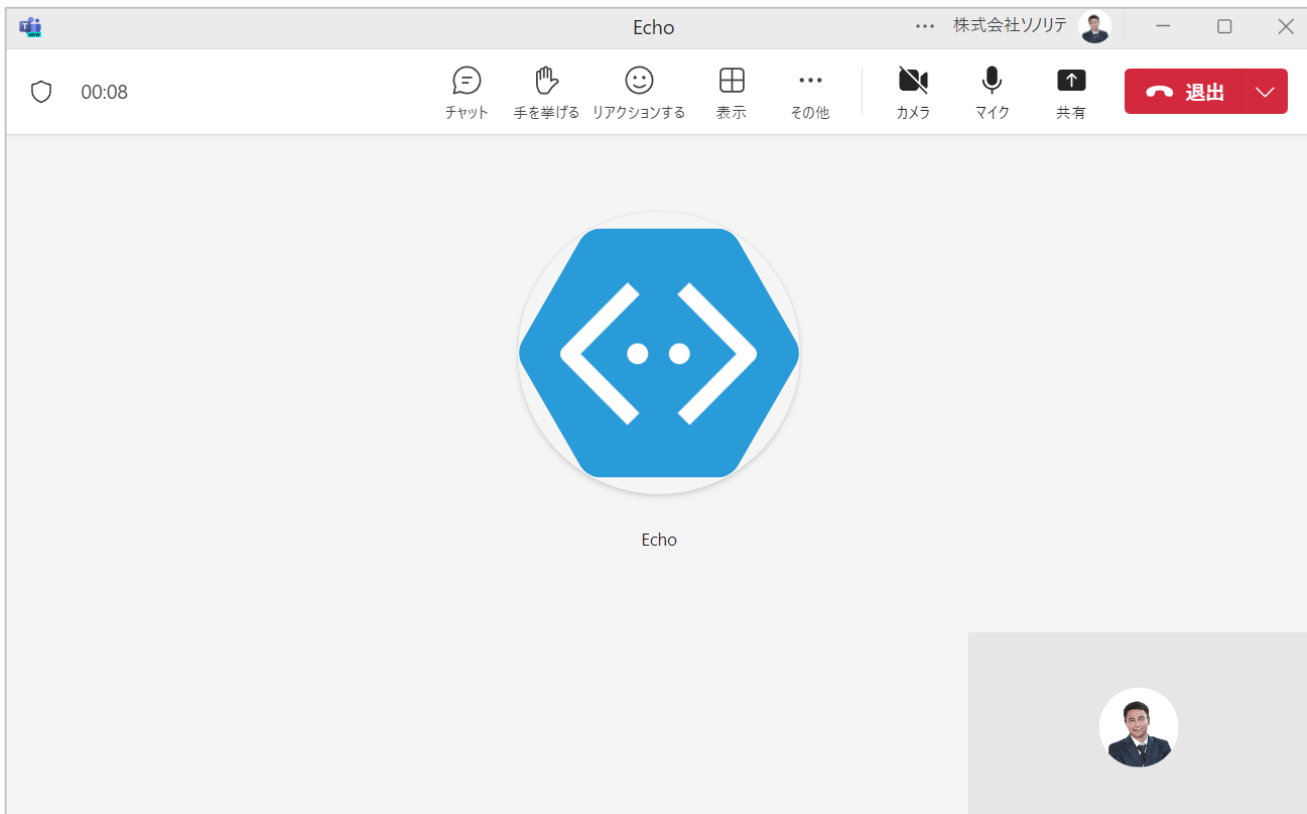

## <span id="page-26-0"></span>**7-3. ノイズを抑制する**

「ノイズ抑制」を設定することで、会議中の周囲のノイズを減らすことができます。

『 』を選択し、ノイズ抑制のレベルを変更できます。

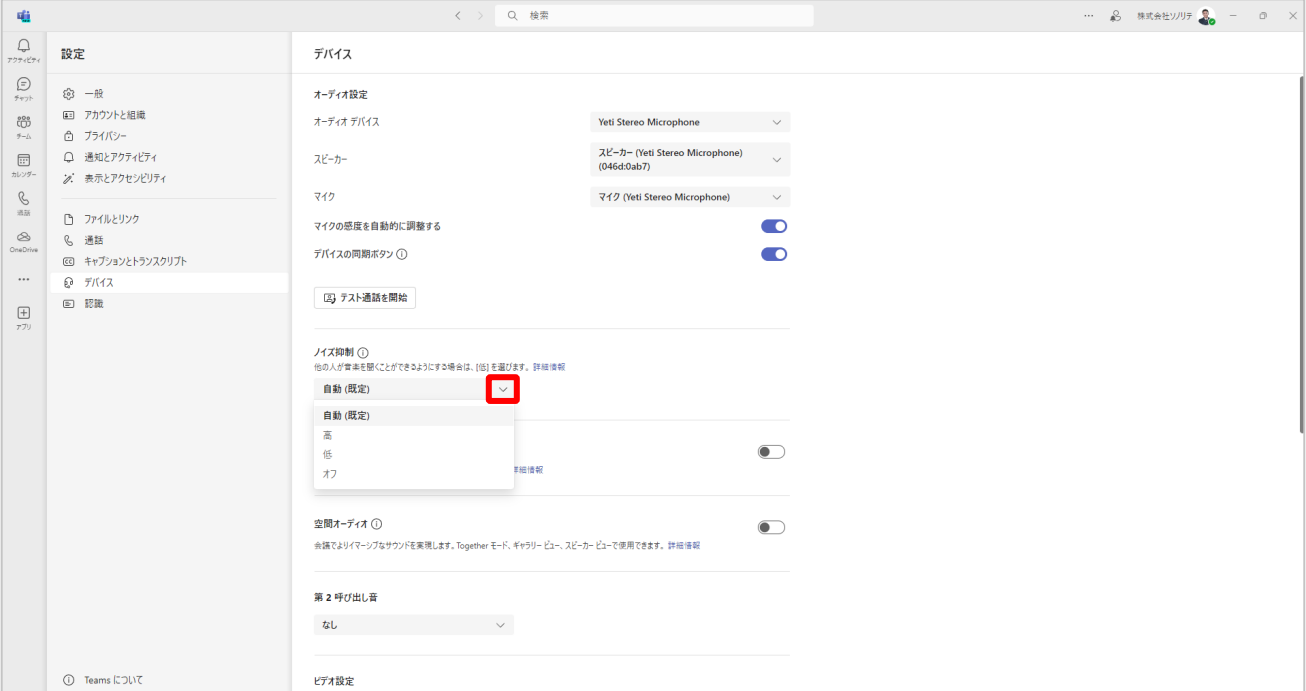

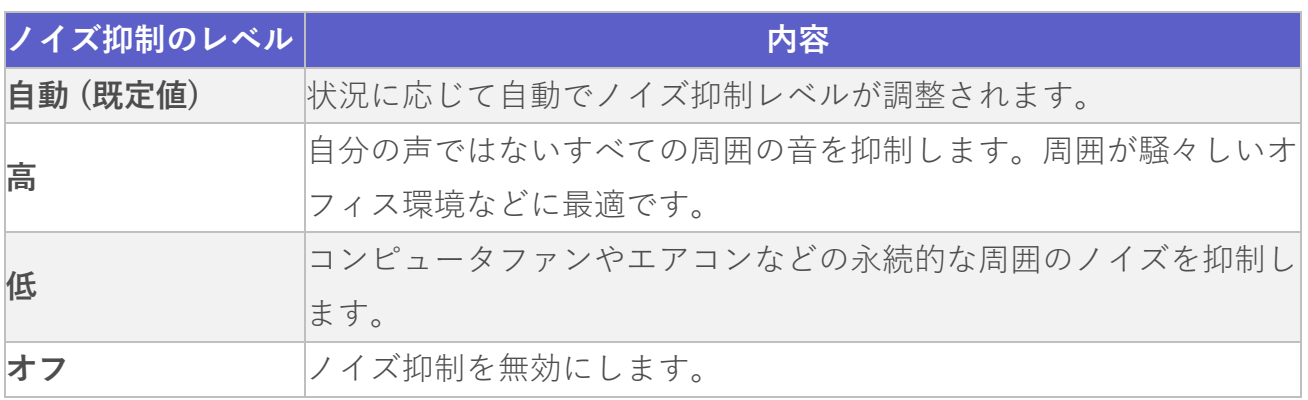

## <span id="page-27-0"></span>**7-4. カメラを設定する**

「ビデオ設定」の項目から、カメラ、明るさの調整、ソフトフォーカスの設定ができま す。

#### **カメラ**

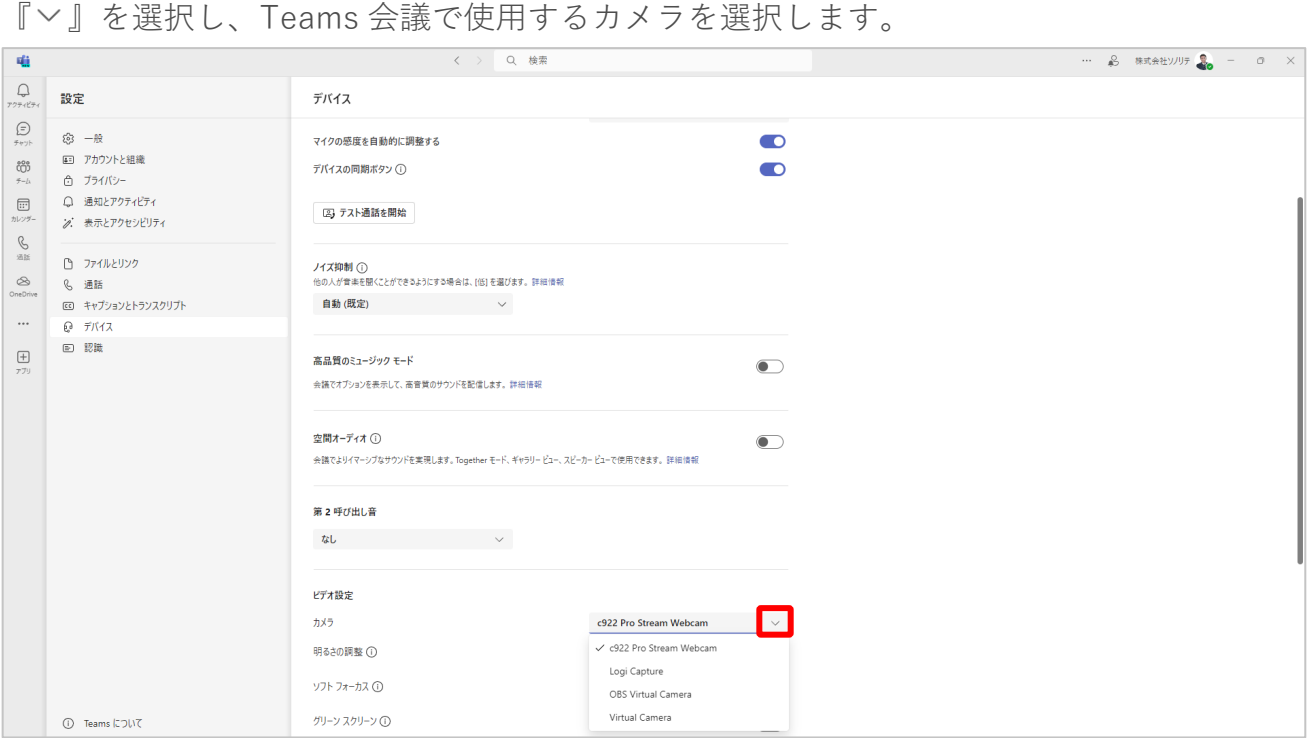

トグルボタンをオンにすることで、画面が明るくなります。照明が不十分な場所で自分の 顔が暗く映ってしまう場合に有効です。

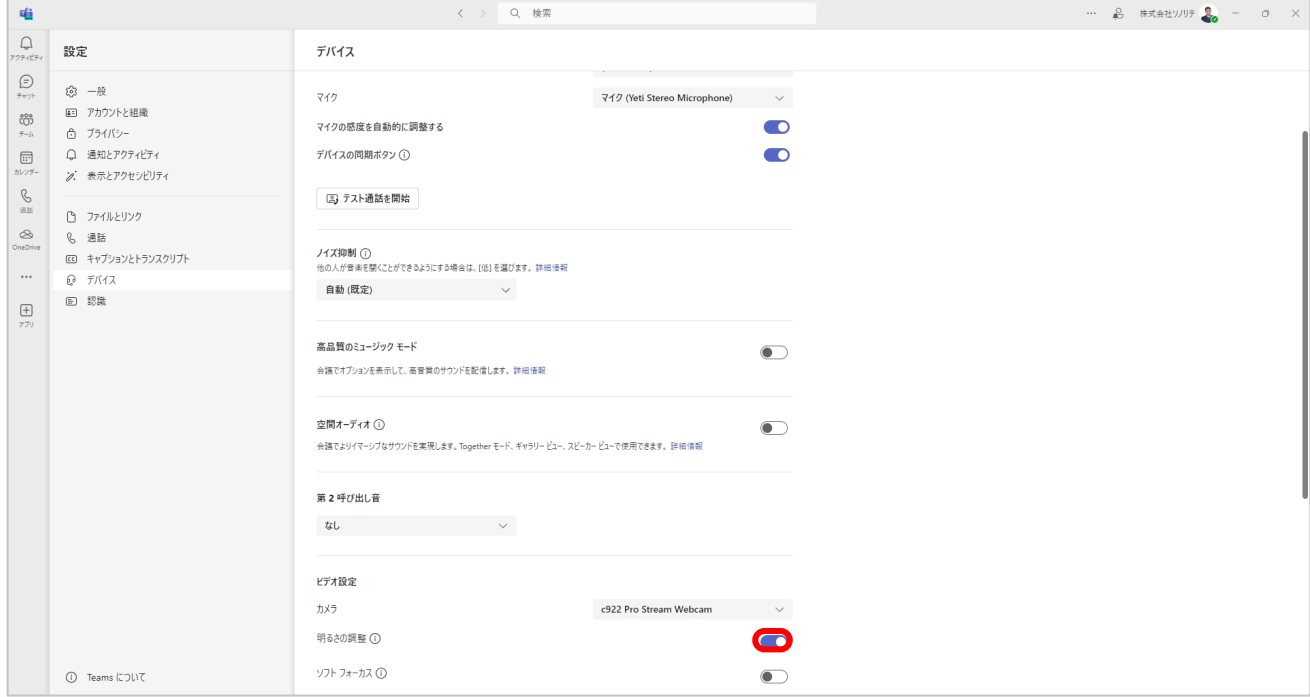

## **ソフトフォーカス**

焦点をぼかし、画面に柔らかい印象を与えることができます。

- ① 「ソフトフォーカス」のトグルボタンをオンにします。
- ② 設定のバーが表示され、バーを右に動かすと「ぼかし」を強くすることができます。

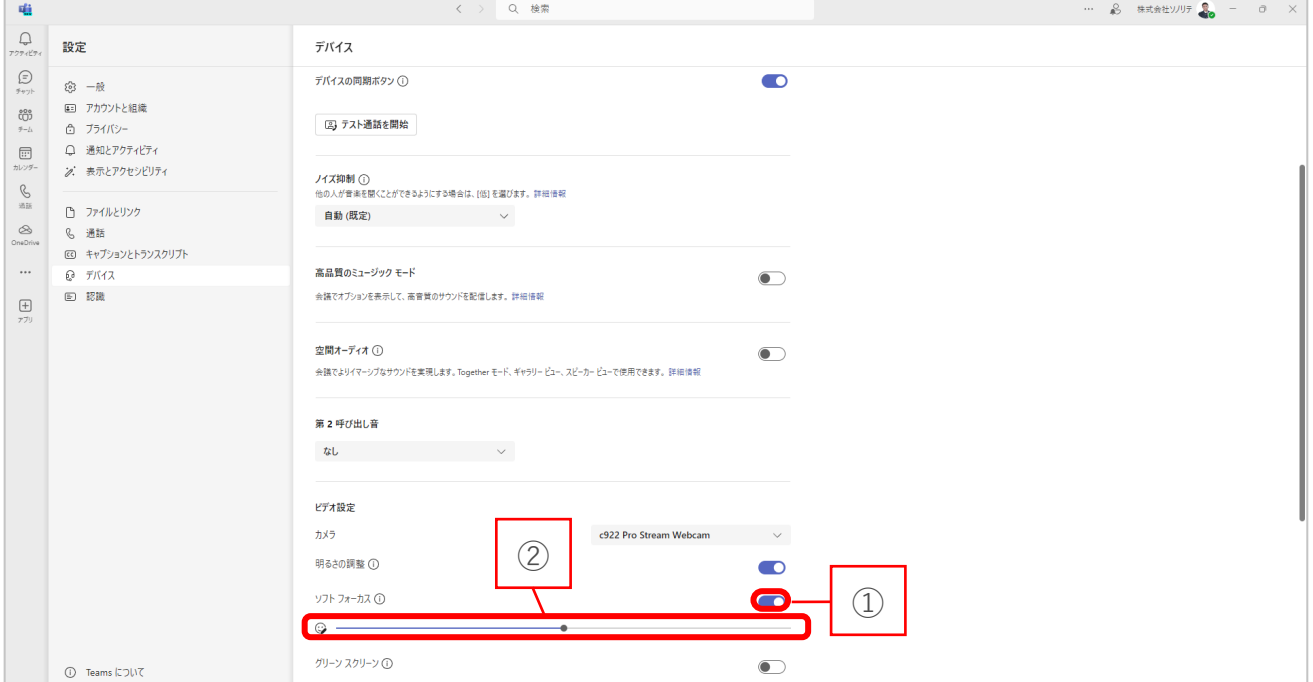